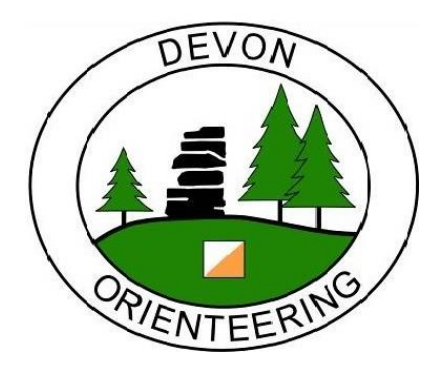

# DEVON ORIENTEERING **SiTiming GUIDE**

WRITTEN USING SITIMING V4.238.2044.4243

WRITTEN BY MARTIN YEO & ALAN SIMPSON 2023-03-11

## 1. CONTENTS

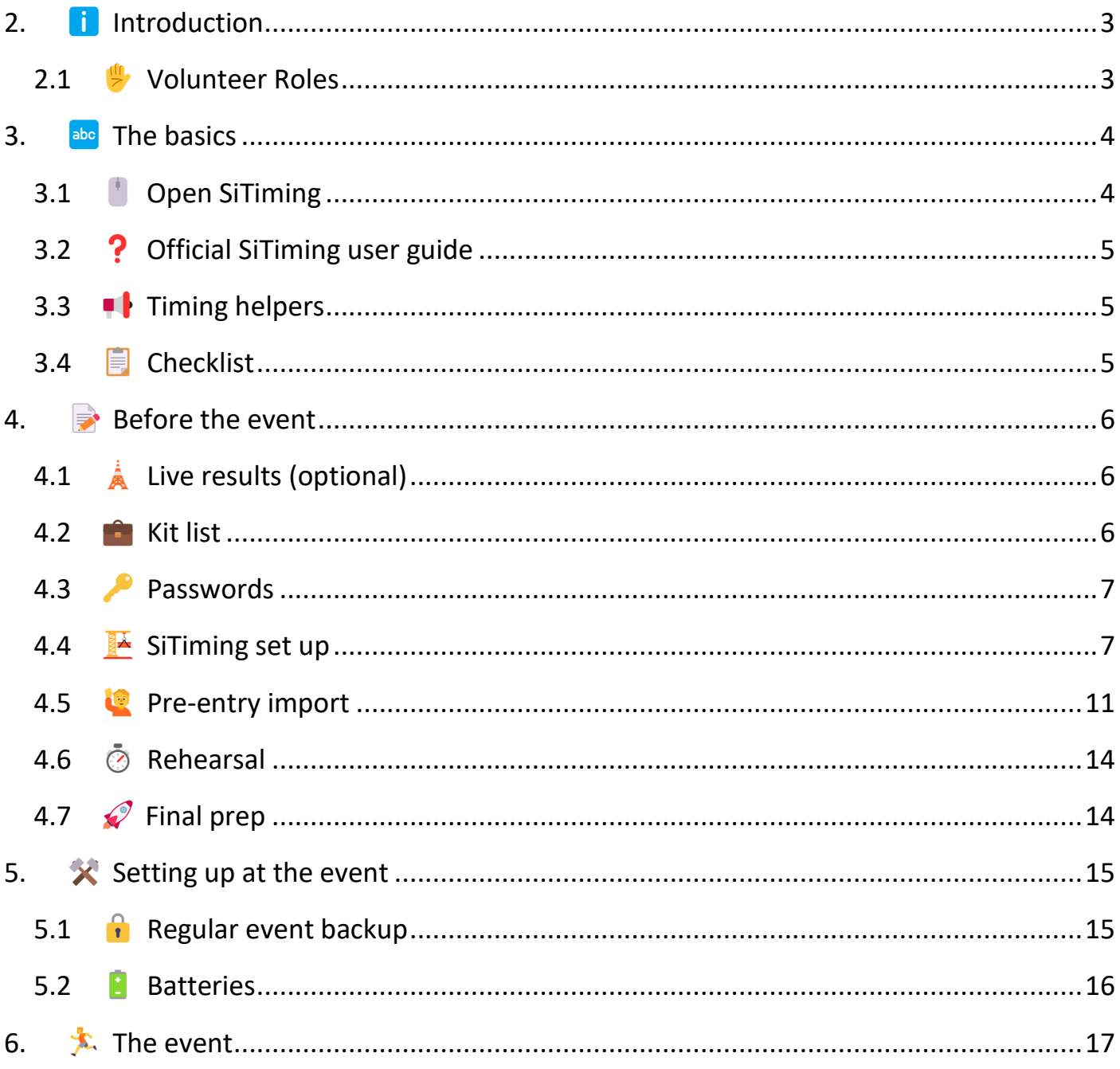

 $2$   $\overrightarrow{1}$  Introduction

2.1 <sup>re</sup> Volunteer Roles

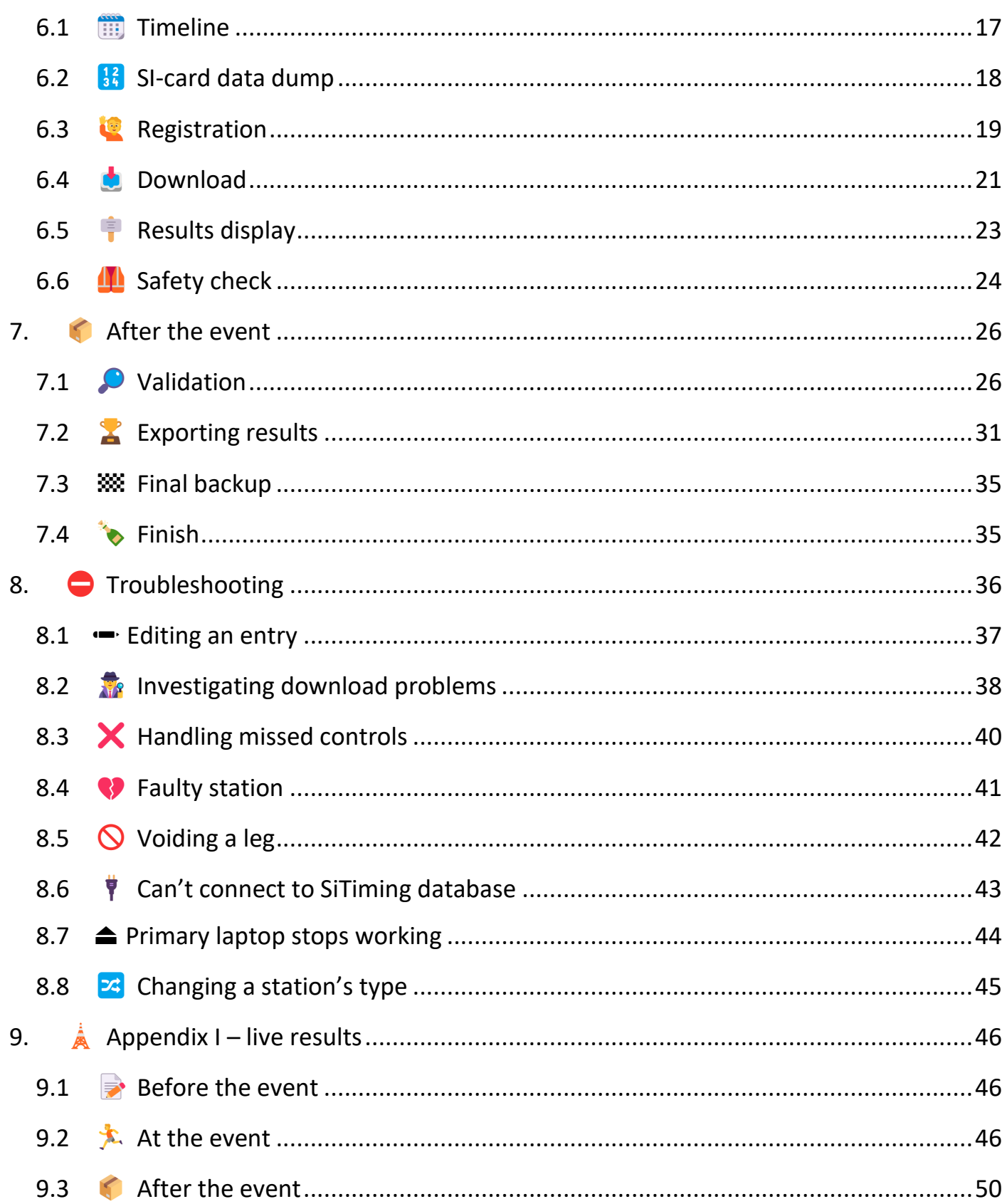

## <span id="page-2-0"></span>2. **ii** INTRODUCTION

DEVON Orienteering use **SPORTident** equipment and software for timing competitors. Competitors take an Si-card (dibber) with them around their course, punching the Si stations posted at each control site. The recorded information is downloaded via USB Si stations onto laptop(s) running the **SiTiming** software, allowing us to: confirm course completion, share overall and split times, and inform when it is safe to close the courses.

This document is a 'How To' for looking after the SiTiming aspects of a DEVON orienteering event.

#### <span id="page-2-1"></span>2.1 **W** VOLUNTEER ROLES

#### • **Timing Coordinator**

- o Looks after club Timing concerns between events.
- o No event responsibilities (but may volunteer to be a Lead or Helper).
- $\circ$  As of 2022-10-12: Martin Yeo.

#### • **Timing Lead**

- o Responsible for everything in this document.
- $\circ$  A role with pre- and post-event responsibilities like Organiser/Planner requires a similar level of experience/support to perform.
- o The Fixtures Secretary is responsible for finding Timing Leads for events.

#### • **Timing Helpers**

- $\circ$  Help on the day with the basic tasks.
- $\circ$  This role can be performed by anyone comfortable with computers and armed with the basic instructions (**[page 4](#page-3-0)**, **[page 17](#page-16-0)**), with just 5-10mins introduction.
- o Need 1 helper if just managing download (i.e. a pre-entry event), 2 helpers if managing registration too, more for large events.
- o The Event Organiser is responsible for finding Timing Helpers for their event.

## <span id="page-3-0"></span>3. abc THE BASICS

Different laptops:

- **Primary laptop – essential –** holds the SiTiming database for the event.
- **Extra laptop(s) –** optional connect to the Primary.

Once connected, any laptop can perform any of the roles described in this document.

Each of our laptops has a name, e.g. *DEVON8*. **Login key** = the laptop name.

#### <span id="page-3-1"></span>3.1 OPEN SITIMING

Shortcuts are on the desktop, the taskbar, or in the start menu.

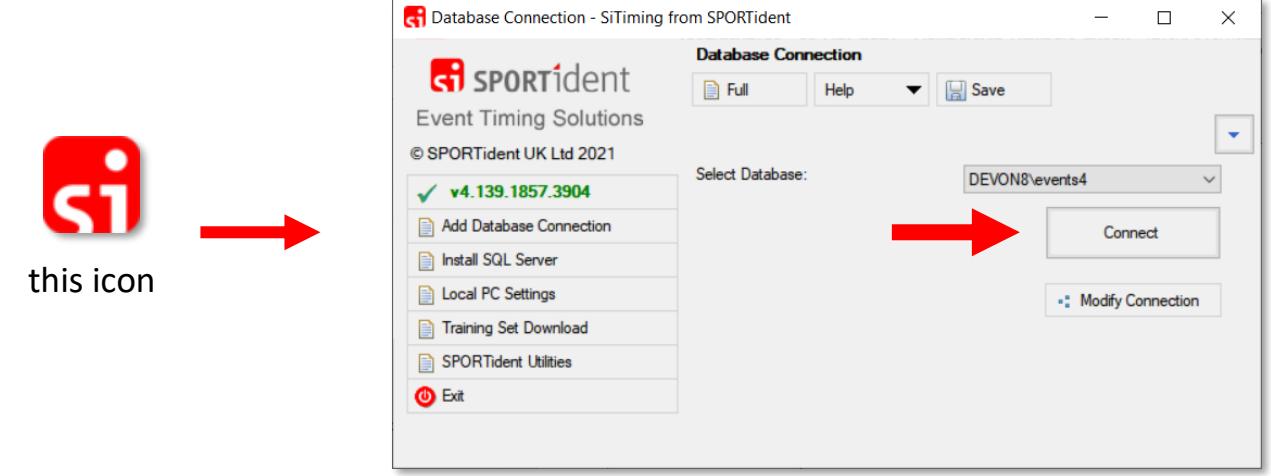

**Make sure you select the database for the Primary laptop.**

#### 3.1.1 OPEN MULTIPLE WINDOWS

- $\epsilon$  Encouraged so you can 'keep your place' while taking care of something else.
- Use the same shortcuts as before. If clicking the taskbar: remember to shift-click.
- **A** Careful: two windows cannot share a printer  $\ell$  Si station.
- A Careful: check what a window is doing before you close it. E.g. might be running backups / publishing results.

## <span id="page-4-0"></span>3.2 OFFICIAL SITIMING USER GUIDE

If it is not in this document, it is in the official User Guide. Access from any screen within SiTiming:

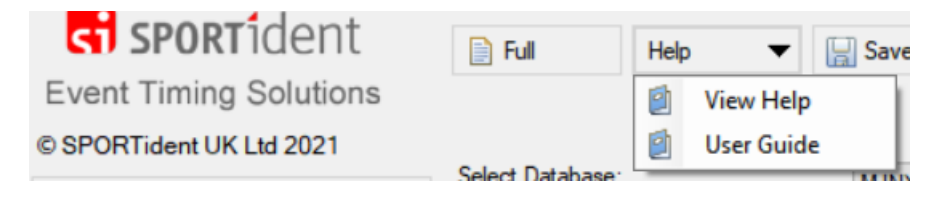

- View Help the section specific to this screen.
- User Guide the full user guide in a single document.

Unfortunately, the guide is not available separately, but SiTiming is easy to download and install even if you *only* want to read something in the guide.

#### <span id="page-4-1"></span>3.3 • TIMING HELPERS

#### **SKIP AHEAD TO THE MAIN EVENT SECTION ON [PAGE 17.](#page-16-0)**

#### <span id="page-4-2"></span>3.4 **E** CHECKLIST

- 1. Collect kit.
- 2. Create event on SiTiming.
- 3. Download pre-entries if applicable.
- 4. At-home rehearsal.
- 5. Charge batteries & final checks.
- 6. Set up at event.
- 7. Perform Registration, Download, results display.
- 8. Perform Safety Check.
- 9. Validate entrants and results.
- 10.Export results.
- 11.Return kit.

## <span id="page-5-0"></span>4. **BEFORE THE EVENT**

## <span id="page-5-1"></span>4.1 **A** LIVE RESULTS (OPTIONAL)

Live results need prep ahead of the event. See **[page 46](#page-45-0)**.

## <span id="page-5-2"></span>4.2 **A** KIT LIST

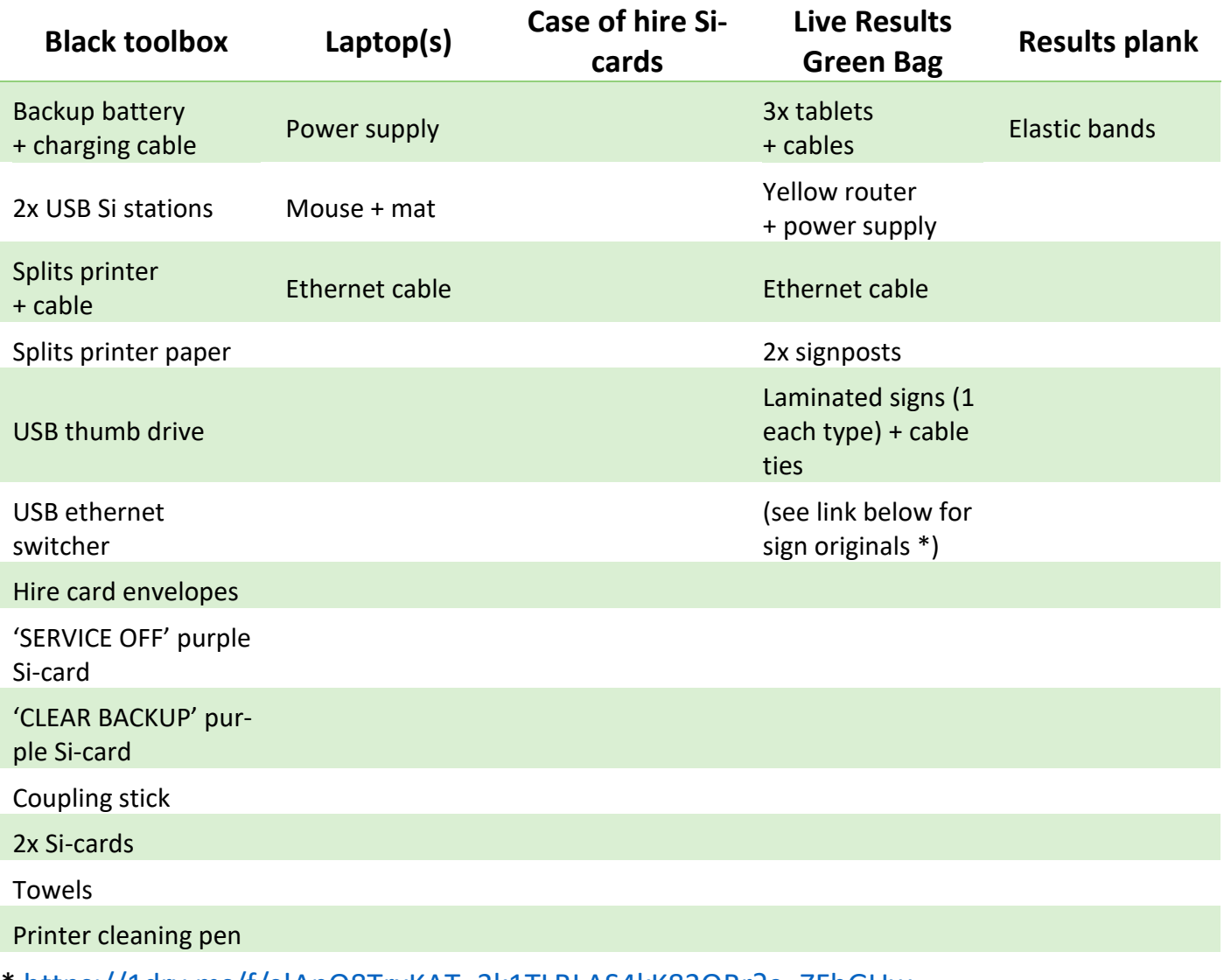

\* [https://1drv.ms/f/s!ApQ8TrxKAT\\_3k1TLBLAS4kK83QBr?e=ZFhGUw](https://1drv.ms/f/s!ApQ8TrxKAT_3k1TLBLAS4kK83QBr?e=ZFhGUw)

4 Before the event 6 4.1 **A** Live results (optional)

#### 4.2.1.1 HOW MANY LAPTOPS

- Small events (<40 starters): 1 laptop.
- Typical events (~100 starters):
	- $\circ$  Download only (i.e. pre-entry, with a few entry-on-day): 1 laptop.
	- o Registration AND Download: 2 laptops.
- Big events (e.g. Caddihoe, JK): >2 laptops, at least one for admin only.

#### 4.2.1.2 WHICH LAPTOPS

The better performing laptops have the **Primary** label – try to use one of these as your Primary for the event.

## <span id="page-6-0"></span>4.3 PASSWORDS

Request from any club committee member (they have access to a shared KeePass database) **ahead of time**:

- 1. Si-card online archive. For getting the latest Si-card database.
- 2. The Si laptops' Microsoft account (devon\_si@outlook.com). Needed if troubleshooting a laptop.
- 3. The SiTiming databases. Needed if adding a missing database connection.
- 4. The website live results login (latest-results@devonorienteering.co.uk). Needed if publishing live results to the website.

#### <span id="page-6-1"></span>4.4 **EXAMPLE SITIMING SET UP**

All DEVON Si laptops should already have SiTiming installed and have databases set up. Speak to the club SPORTident Coordinator if not.

#### **For all the following, you only need the Primary laptop.**

Create a folder for this event in: **OneDrive/Timing/Events** .

#### **PLEASE TURN OVER**

## 4.4.1 **圖 UPDATE SI-CARD ARCHIVE**

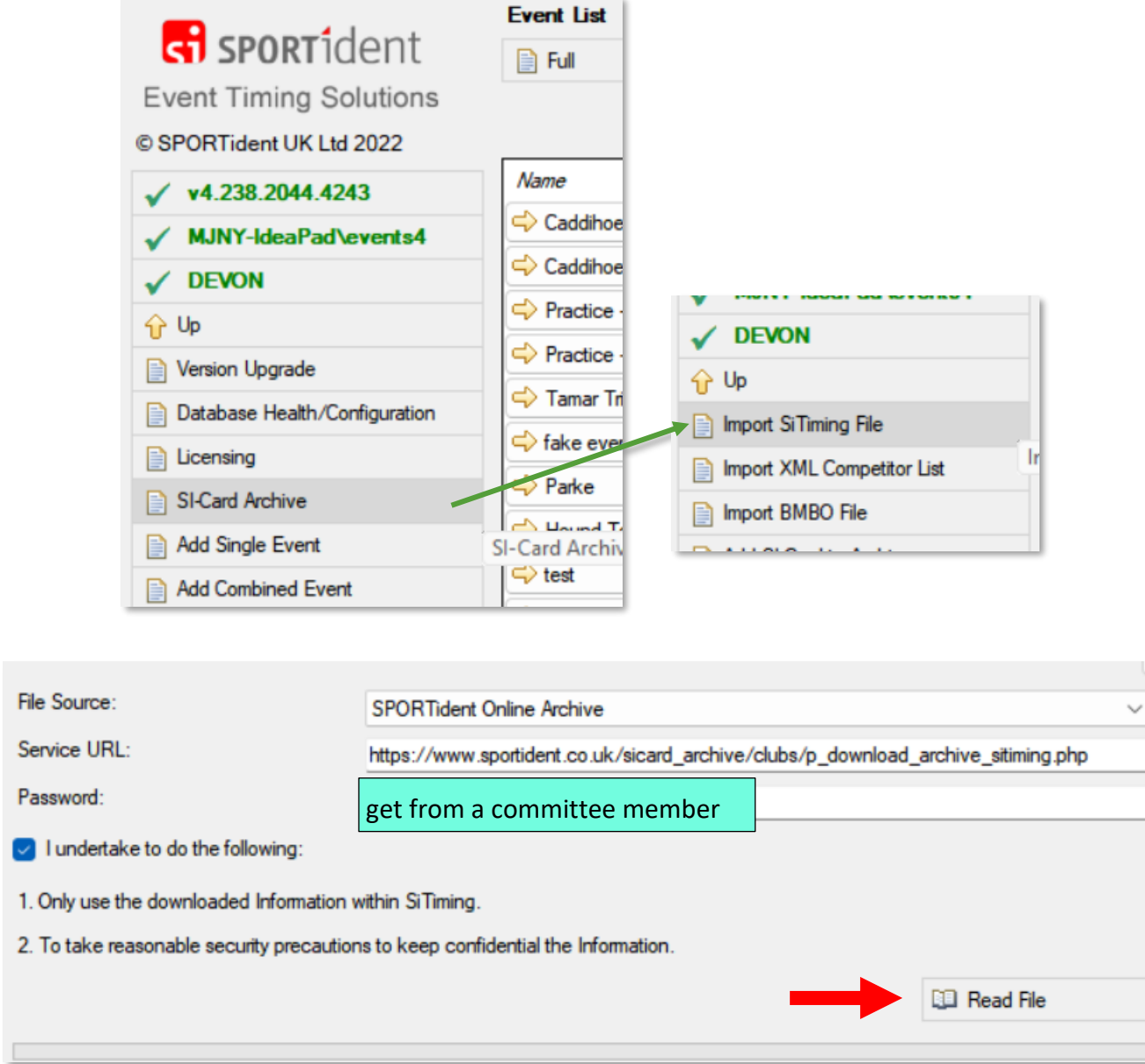

You will need to wait at least one minute for the progress bar to complete.

## 4.4.2 | SET UP EVENT

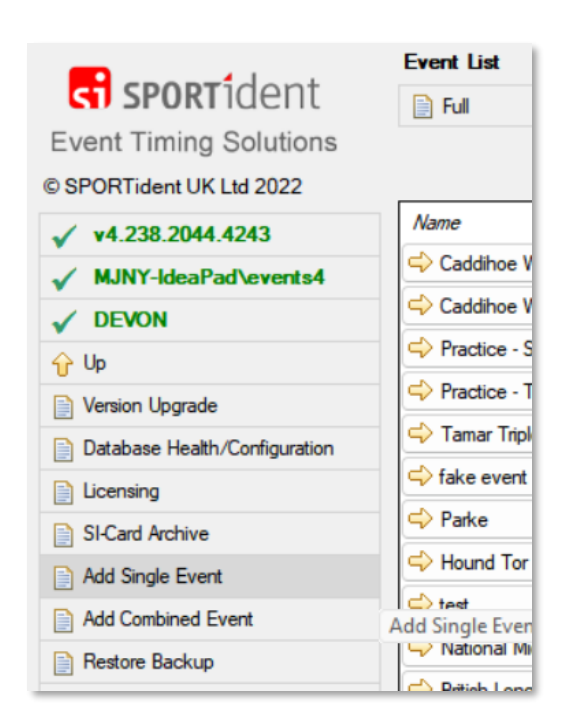

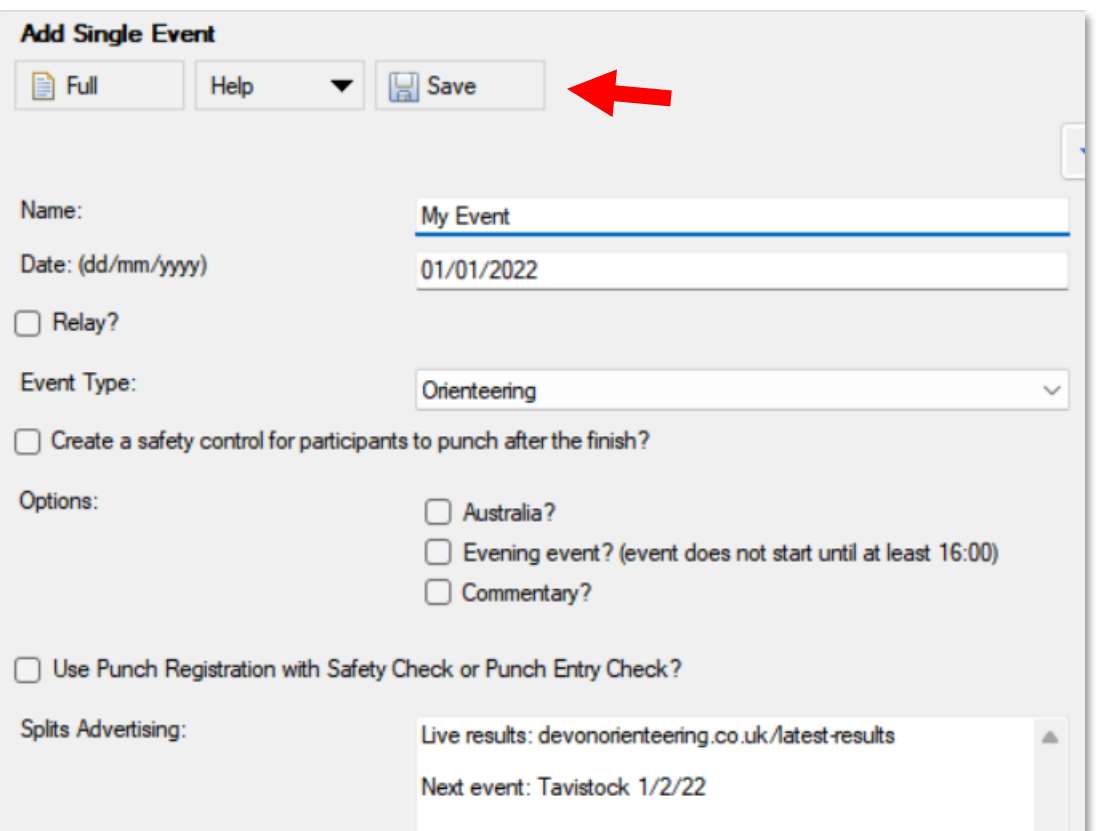

## 4.4.3 ️ COURSES IMPORT

Request an XML courses file from the Planner.

**Save the file in OneDrive/Timing/Events/[this event]**.

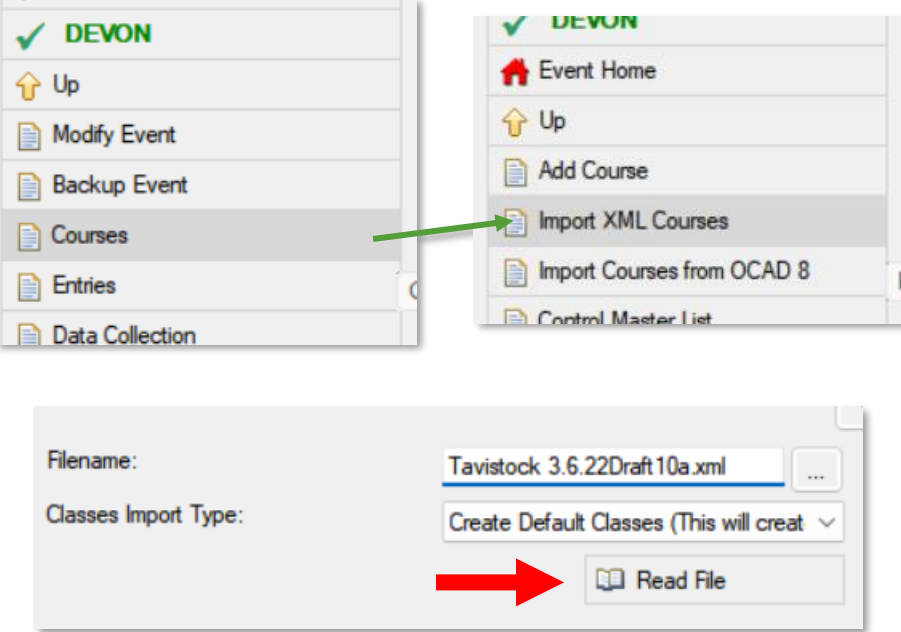

Spot-check the courses to confirm correct import.

### <span id="page-10-0"></span>4.5 PRE-ENTRY IMPORT

1. Follow the club pre-entry guidelines (separate document) for exporting from the preentry system.

For most events this will be Racesignup: [https://www.devonorienteer-](https://www.devonorienteering.co.uk/info/racesignup-guide)

[ing.co.uk/info/racesignup-guide](https://www.devonorienteering.co.uk/info/racesignup-guide) .

2. Save the exported file(s) in: **OneDrive/Timing/Events/[this event]**.

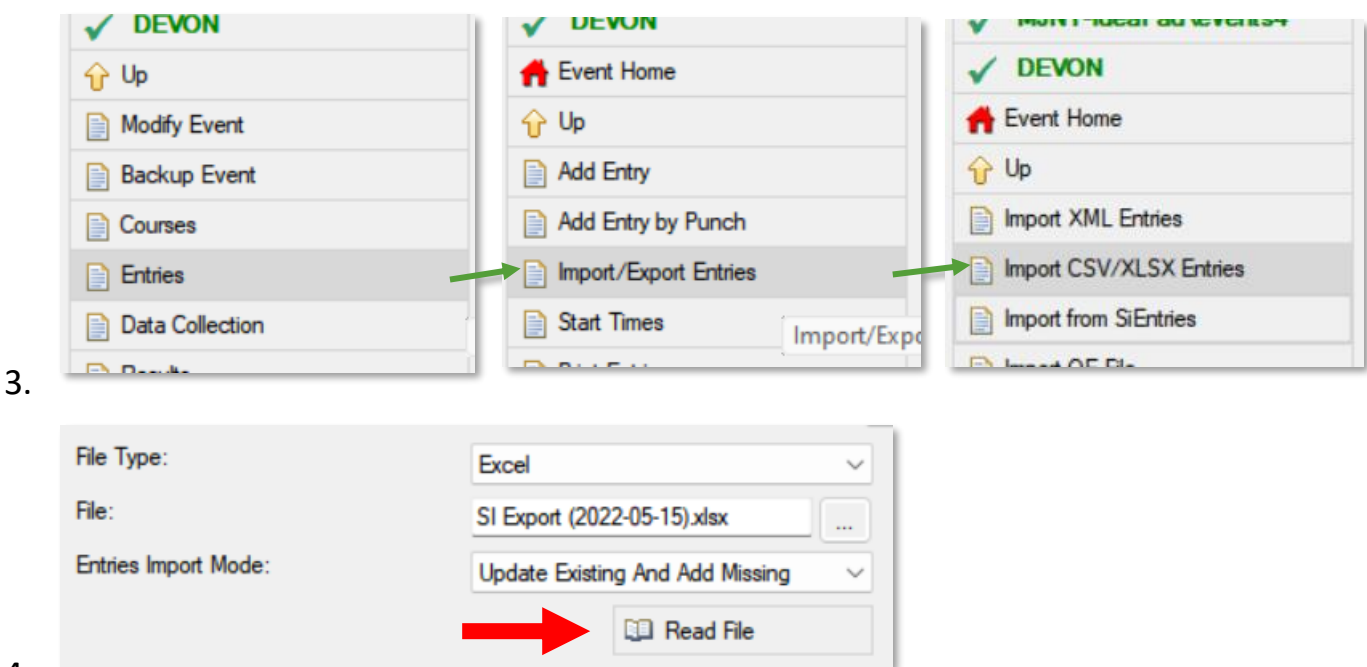

4.

Racesignup = XLSX

**Different systems e.g. Fabian4/SiEntries might be a different format.** 

- 5. Expect some import errors! Take your time  $\bullet$ .
	- a. Editing the file and trying again is often the easiest fix.
	- b. Consider clearing a column if the contents aren't important within SiTiming e.g. start time preference.
	- c. Typical issues with Racesignup exports:
		- i. Start time info can be deleted if the event is a punching start.
		- ii. "Not listed" clubs need replacing with "IND" .
- 6. Spot-check the entries to confirm correct import.

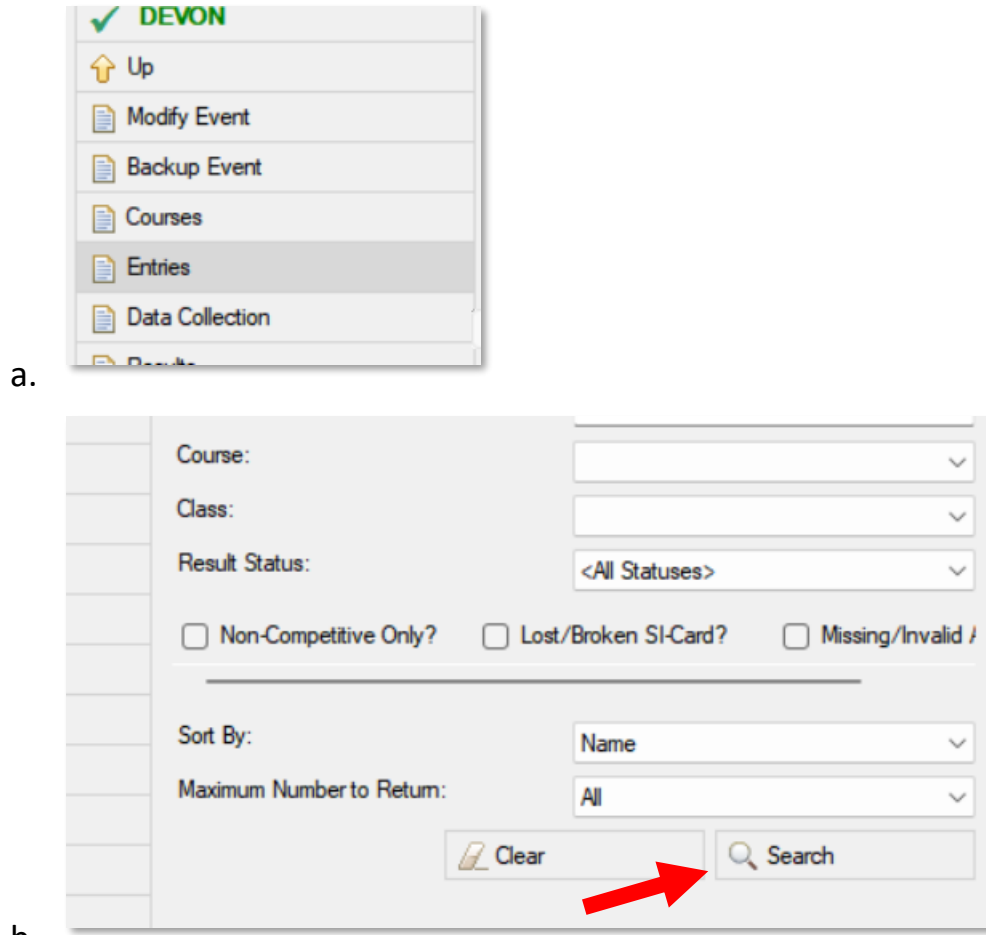

- b.
- c. Skim read for obvious problems.
- d. Check five for correct:
	- i. Class
	- ii. Course assignment

## 4.5.1 VALIDATION

Run through the validation on **[page 26](#page-25-1)**.

## 4.5.2 ✉️ ALLOCATE HIRE SI-CARDS

Note: certain pre-entry services do this for you, but not Racesignup.

- 1. Connect a USB Si station to the laptop.
- 2. Prepare envelopes for the Si-cards, re-using previous ones if possible.

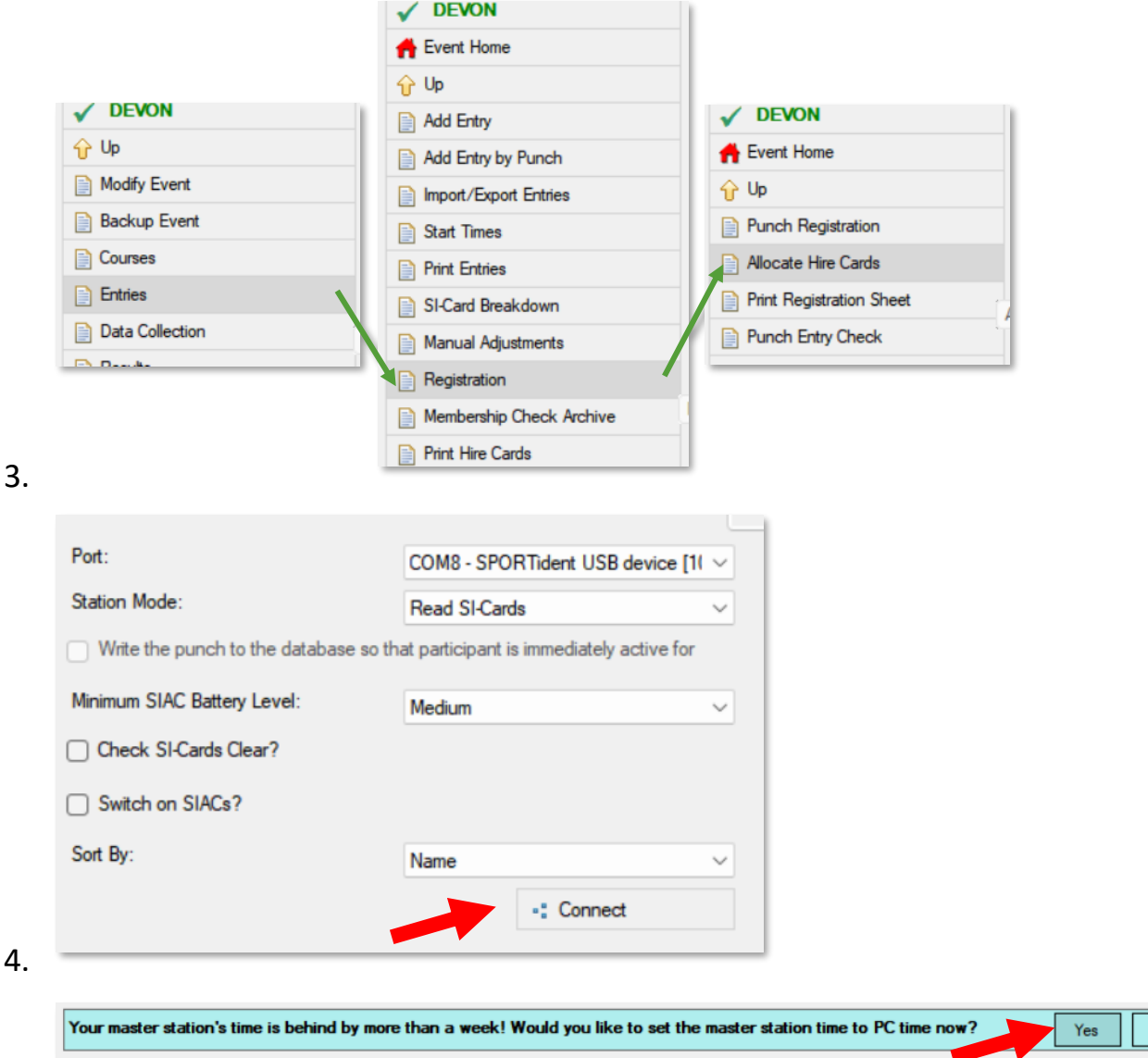

- 5. Write the **large-text entrant name** on an envelope. Remember we can re-use envelopes if you write 'sensibly'!
- 6. Punch a club hire Si-card will be allocated to the entrant.
- 7. Place the Si-card in the envelope.
- 8. Repeat!

**Running out of Si-cards?** Contact the club Timing Coordinator for older spares.

## <span id="page-13-0"></span>4.6 @ REHEARSAL

Check everything works as expected with at least three days' warning.

- 1. Follow the setup steps on **[page 15](#page-14-0)**.
- 2. Using the test Si-cards from the black toolbox:
	- a. Add two fake competitors using the registration guidelines on **[page 19](#page-18-0)**.
	- b. Take these same Si-cards through the download steps on **[page 21](#page-20-0)**. Expect errors as they will not contain the right punches – it is better practice!
- 3. **A** Delete all fake entries and downloads you have made.

## <span id="page-13-1"></span>4.7 FINAL PREP

1. Once entries have closed: do a final pre-entry import, validation, Si-card allocation.

#### **[page 11](#page-10-0)**

- 2. Fully charge batteries:
	- a. All laptops
	- b. Backup battery
	- c. Tablets
- 3. Synchronise laptops with official date-time.

Windows > Settings > Time & Language

## <span id="page-14-0"></span>5.⚒️ SETTING UP AT THE EVENT

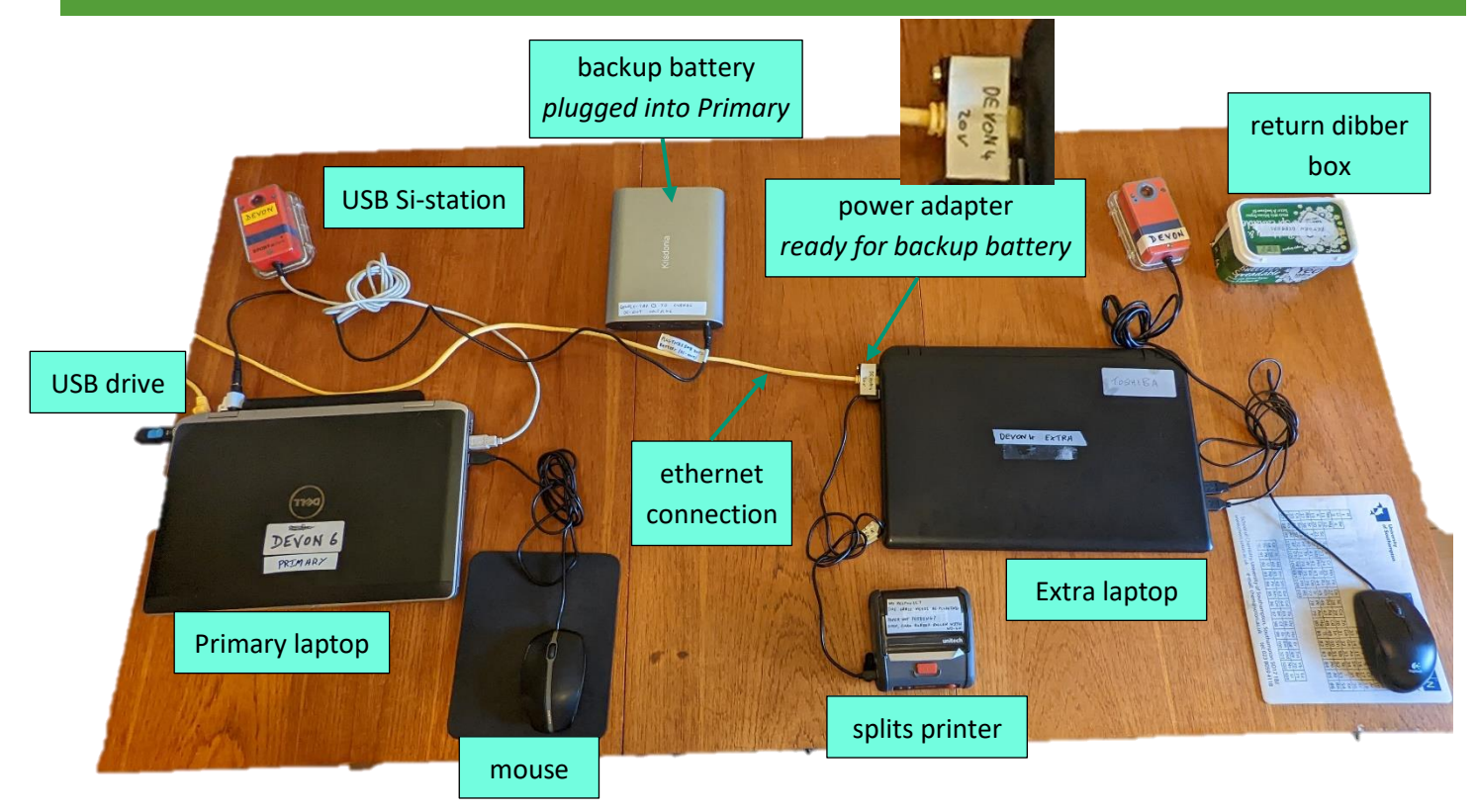

Start SiTiming and connect to Primary laptop database – see **[page 4](#page-3-1)**.

## <span id="page-14-1"></span>5.1 **REGULAR EVENT BACKUP**

This is in case the Primary laptop has trouble – **do this on the Primary laptop**.

Make a dedicated directory on the USB drive for this event's backup files.

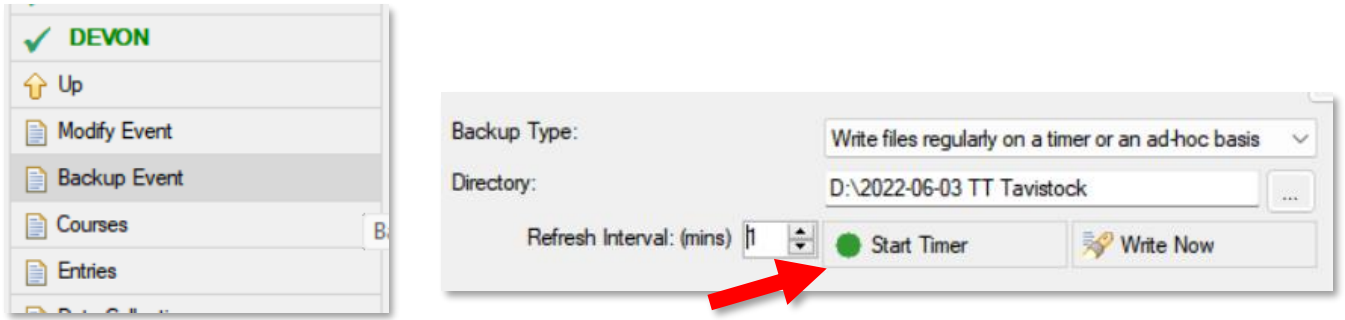

**A** Keep this SiTiming window open in the background.

## <span id="page-15-0"></span>5.2 BATTERIES

Power adapters are labelled for their respective laptops and voltage requirements.

**A** Make sure the correct voltage is set – confirmed when a  $\blacklozenge$  symbol is on the display.

Keep an eye on laptop battery levels, swapping the backup battery between laptops as needed.

Do not use unnecessary power:

- Turn off Wi-Fi if not using.
- 'Sleep' any laptops that will not be needed for a while.
- Check Windows > Settings > System > Power & sleep for sensible settings that do not waste power.
- Set appropriate laptop screen brightness look for the  $\frac{1}{2}$  symbols on the keyboard.

## <span id="page-16-0"></span>6. **A** THE EVENT

## <span id="page-16-1"></span>6.1 TIMELINE

A summary of what needs to happen and when. **Registration takes the most work**, so bear that in mind when deciding when each volunteer should run.

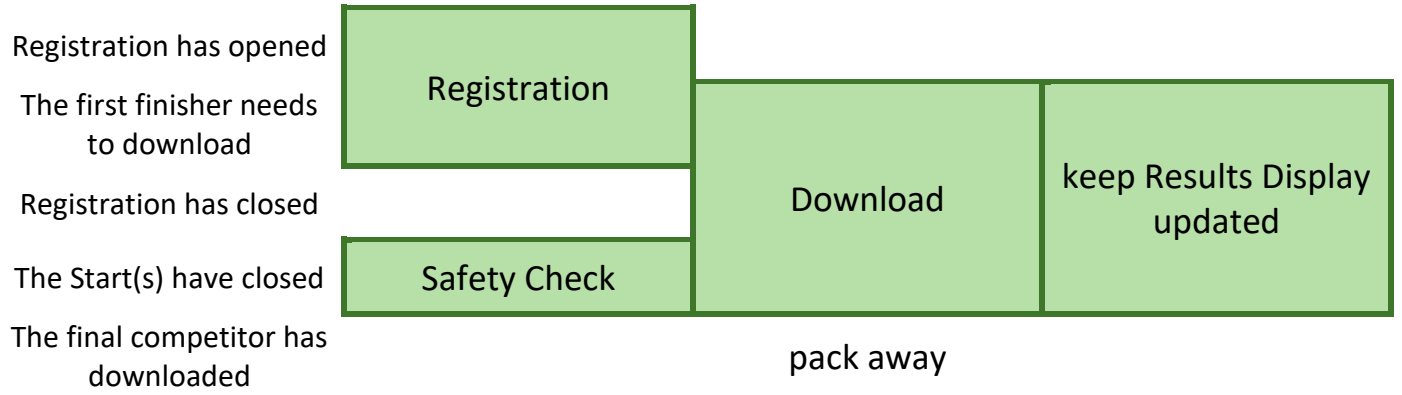

Something going wrong? Check **[page 36](#page-35-0)** for help.

#### **PLEASE TURN OVER**

## <span id="page-17-0"></span>6.2 SI-CARD DATA DUMP

Some Planners/Controllers like to do a pre-event check of course controls, including punching then downloading.

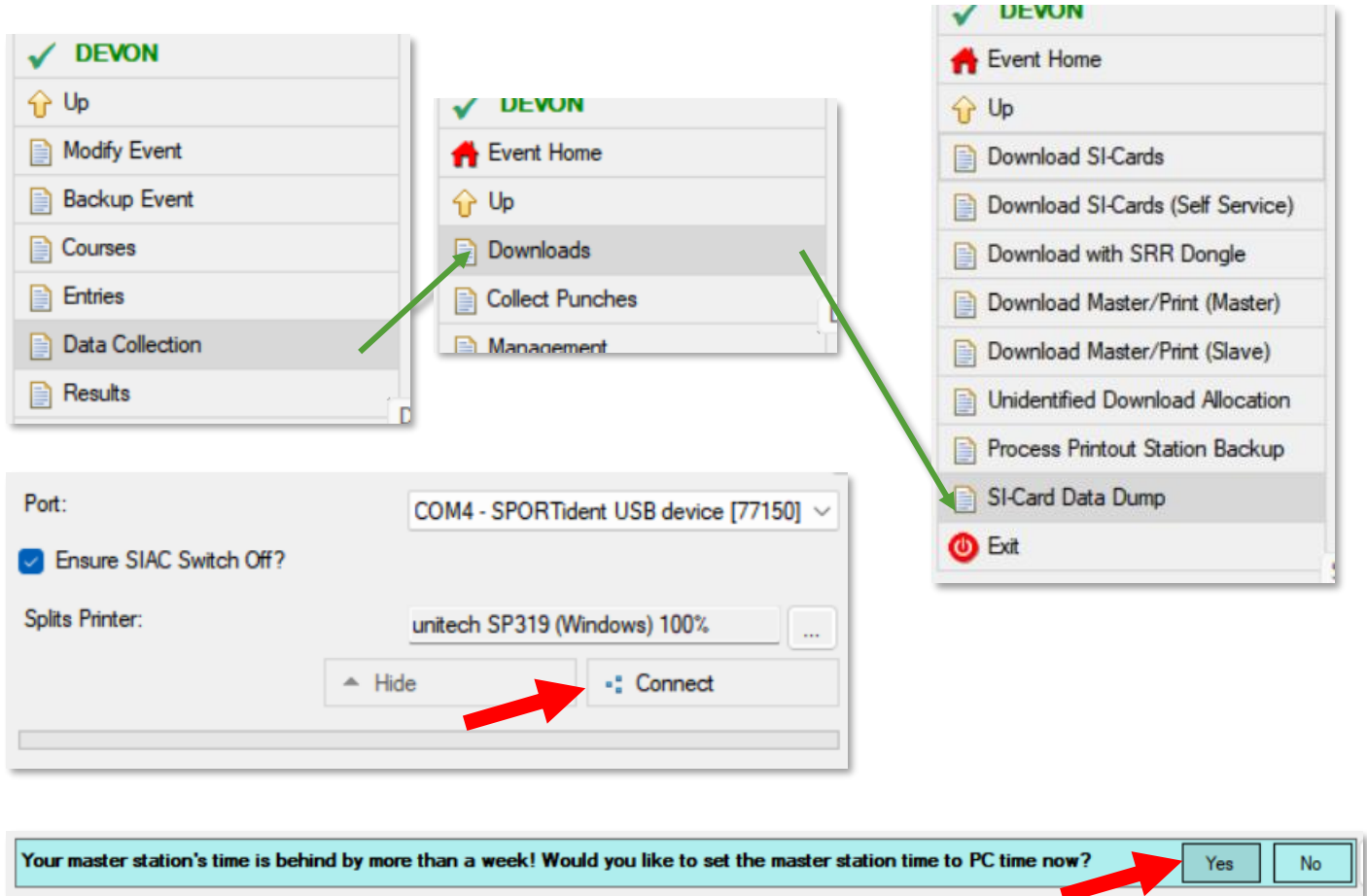

Punch the Si-card, take the printout.

## <span id="page-18-0"></span>6.3 REGISTRATION

**When?** First thing, keep going until the registration closing time.

Try to run Registration on a **separate laptop to Download** unless there are only a few registrations (i.e. small event or using pre-entry). A single laptop cannot have both windows open.

All entrants must register at a DEVON event before running. You should receive their details via registration forms.

**Made a mistake?** Just edit the entry – see **[page 37](#page-35-1)**.

#### 6.3.1 ADD ENTRY BY PUNCH

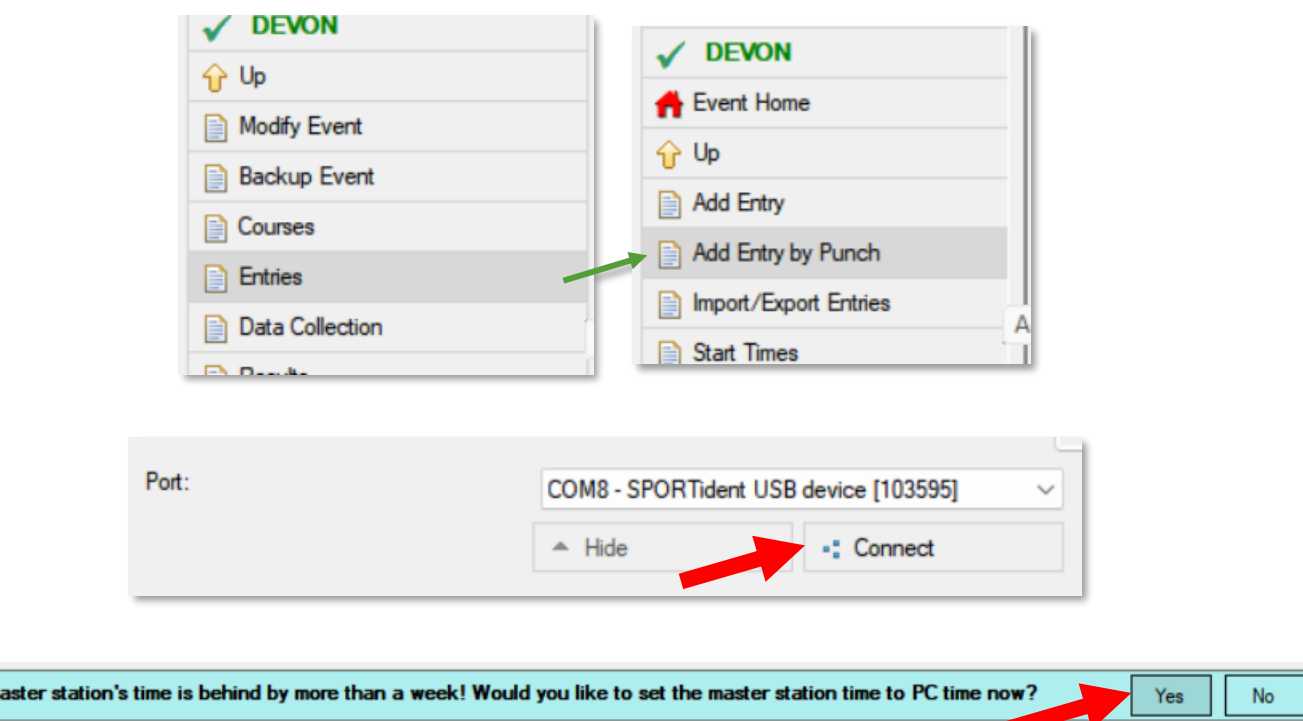

Have the entrant punch until the station beeps.

**PLEASE TURN OVER FOR MORE.**

Your m

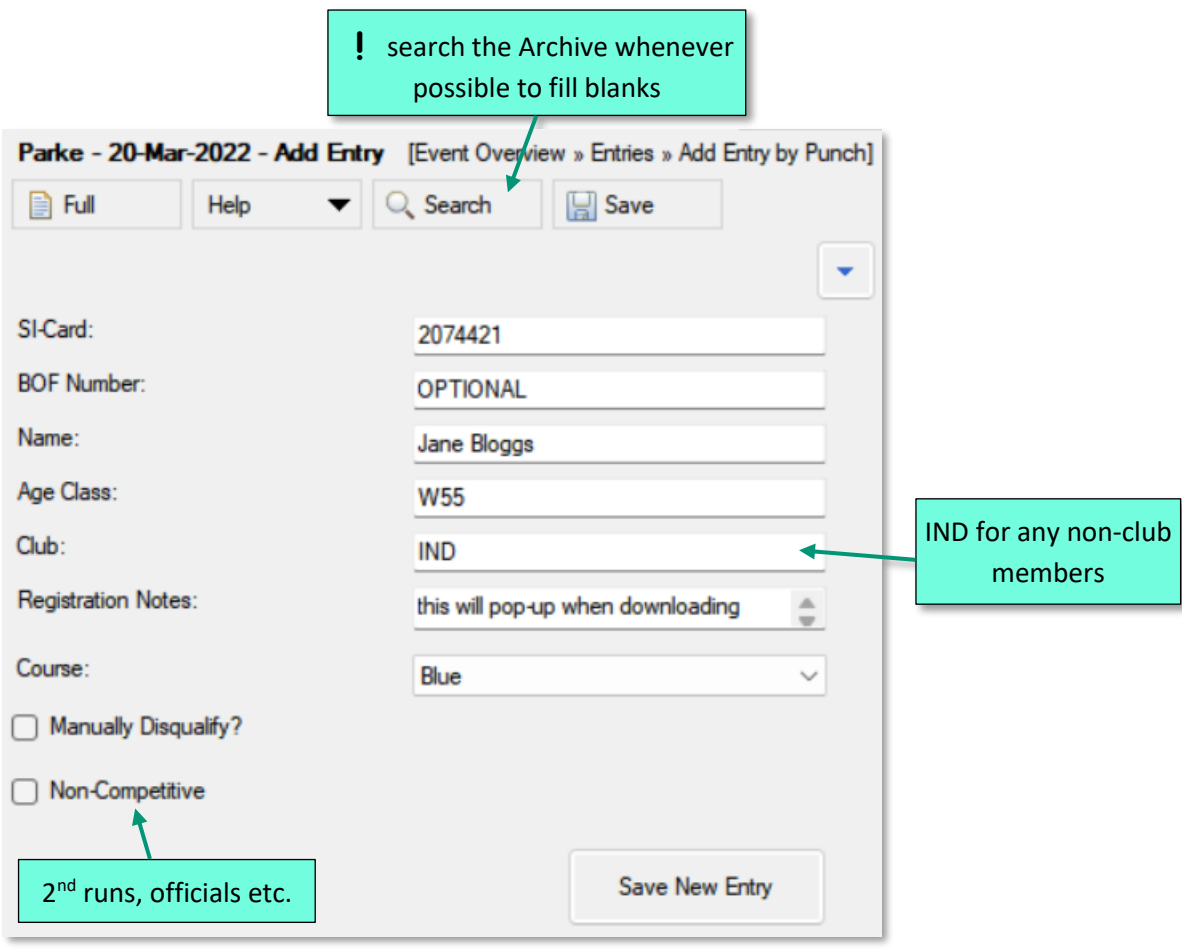

## 6.3.2 CAN'T PROVIDE THEIR SI-CARD RIGHT NOW?

Use the Add Entry menu rather than Add Entry by Punch.

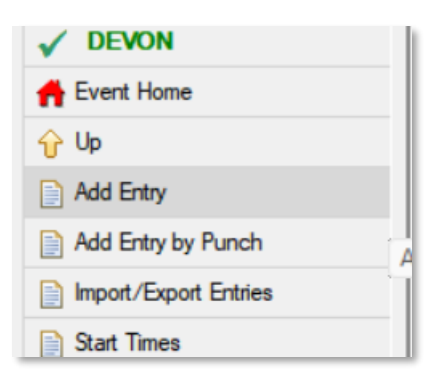

## <span id="page-20-0"></span>6.4 DOWNLOAD

**When?** When the first finisher arrives at the Si desk. Use the laptop that has a printer.

Try to run Download on a **separate laptop to Registration** unless there are only a few registrations (i.e. small event or using pre-entry). A single laptop cannot have both windows open.

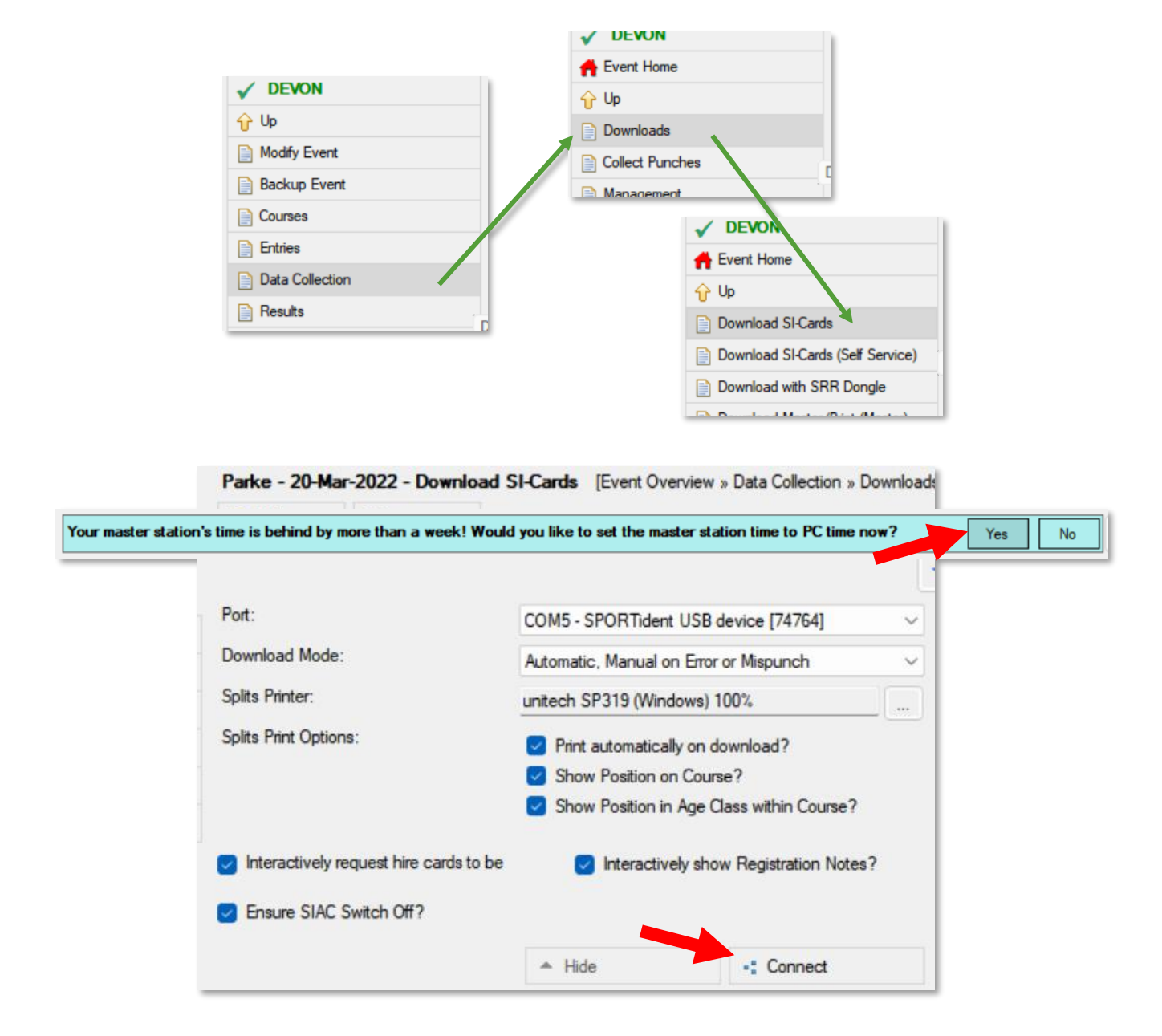

Have the entrant punch until the station beeps.

Collect hire Si-cards.

Printout = success! Tear-off and hand to the entrant.

#### **PLEASE TURN OVER FOR TROUBLESHOOTING.**

 $6 \frac{4}{32}$  The event 21 6.4 Download

## <span id="page-21-0"></span>6.4.1 ⛔ DOWNLOAD ERROR SCREENS

**INVESTIGATE anything unusual, to avoid later headaches. See [page 38.](#page-37-0)**

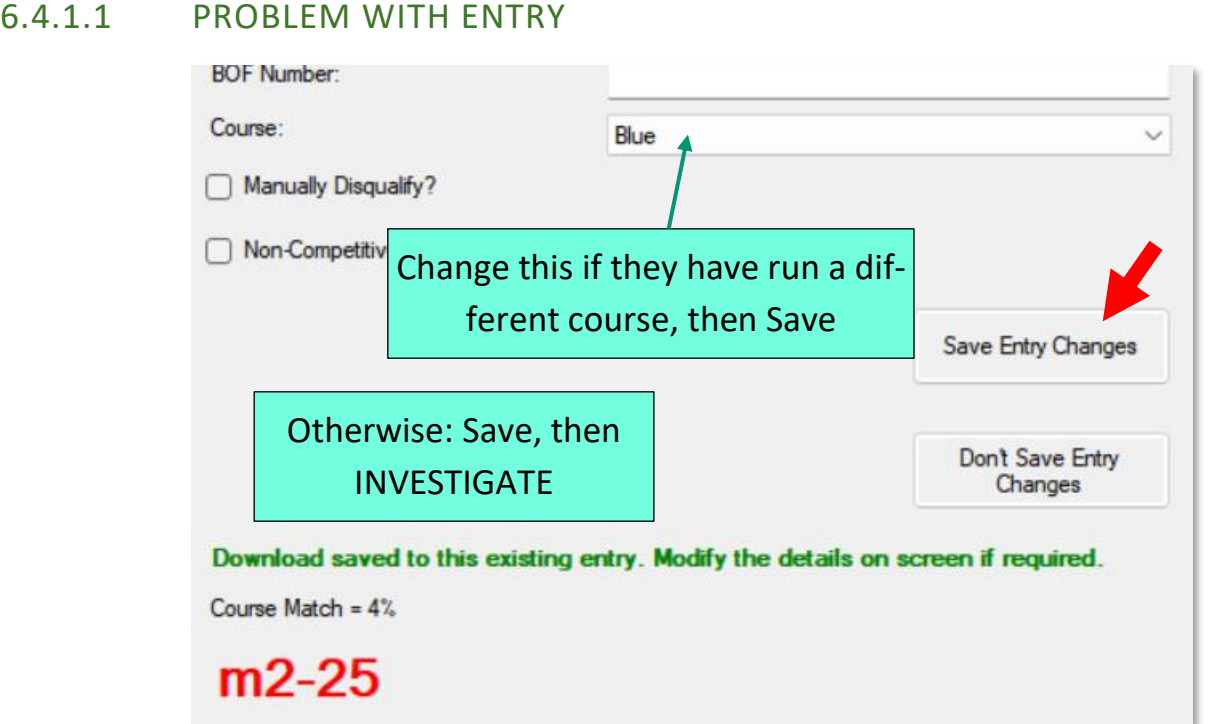

#### 6.4.1.2 UNKNOWN ENTRY

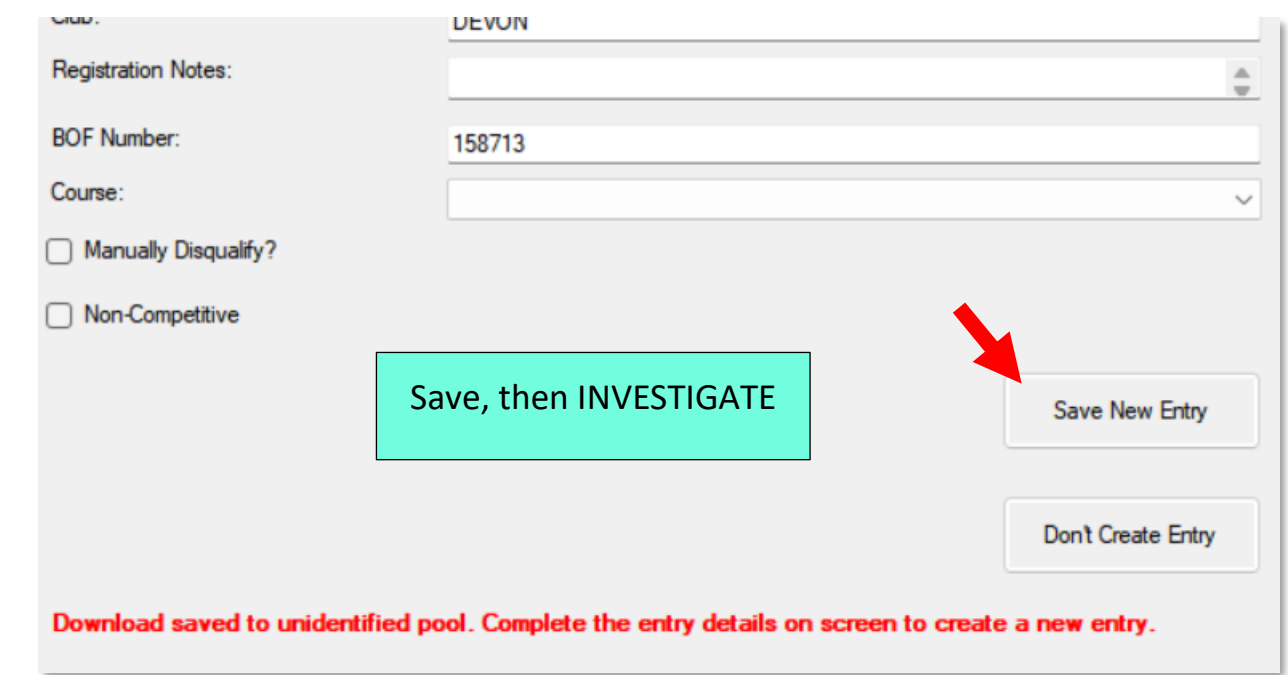

### <span id="page-22-0"></span>6.5 RESULTS DISPLAY

**When?** After the first few downloads, **keep up to date frequently**.

### 6.5.1 LIVE RESULTS (OPTIONAL)

Encouraged for a more modern event experience, but also more complex. See **[page 46](#page-45-0)**.

#### 6.5.2 MANUAL PRINTING

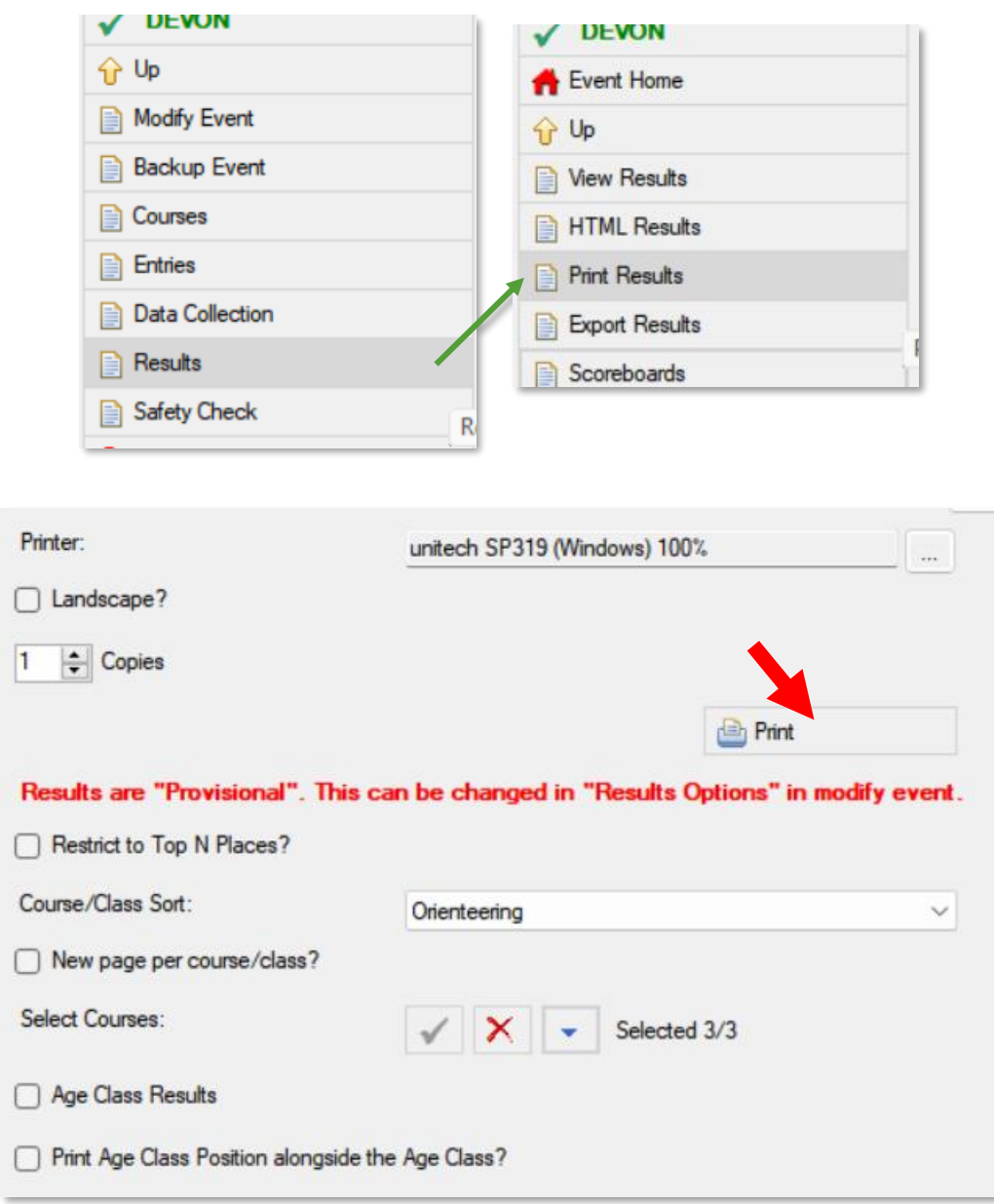

Display using elastic bands on the wooden plank.

## <span id="page-23-0"></span>6.6 SAFETY CHECK

**When?** As soon as possible after the starts close – expect another volunteer to bring the Si Check station(s) to the Timing desk.

### <span id="page-23-1"></span>6.6.1 READ THE CHECK STATION(S)

Note: a single laptop cannot perform this simultaneously with Registration/Download.

Remember you can do the following for **any** stations, not just Check.

Connect the Check station with the USB Si-station 'face-to-face' , with the ferrite connecting rod running through their holes.

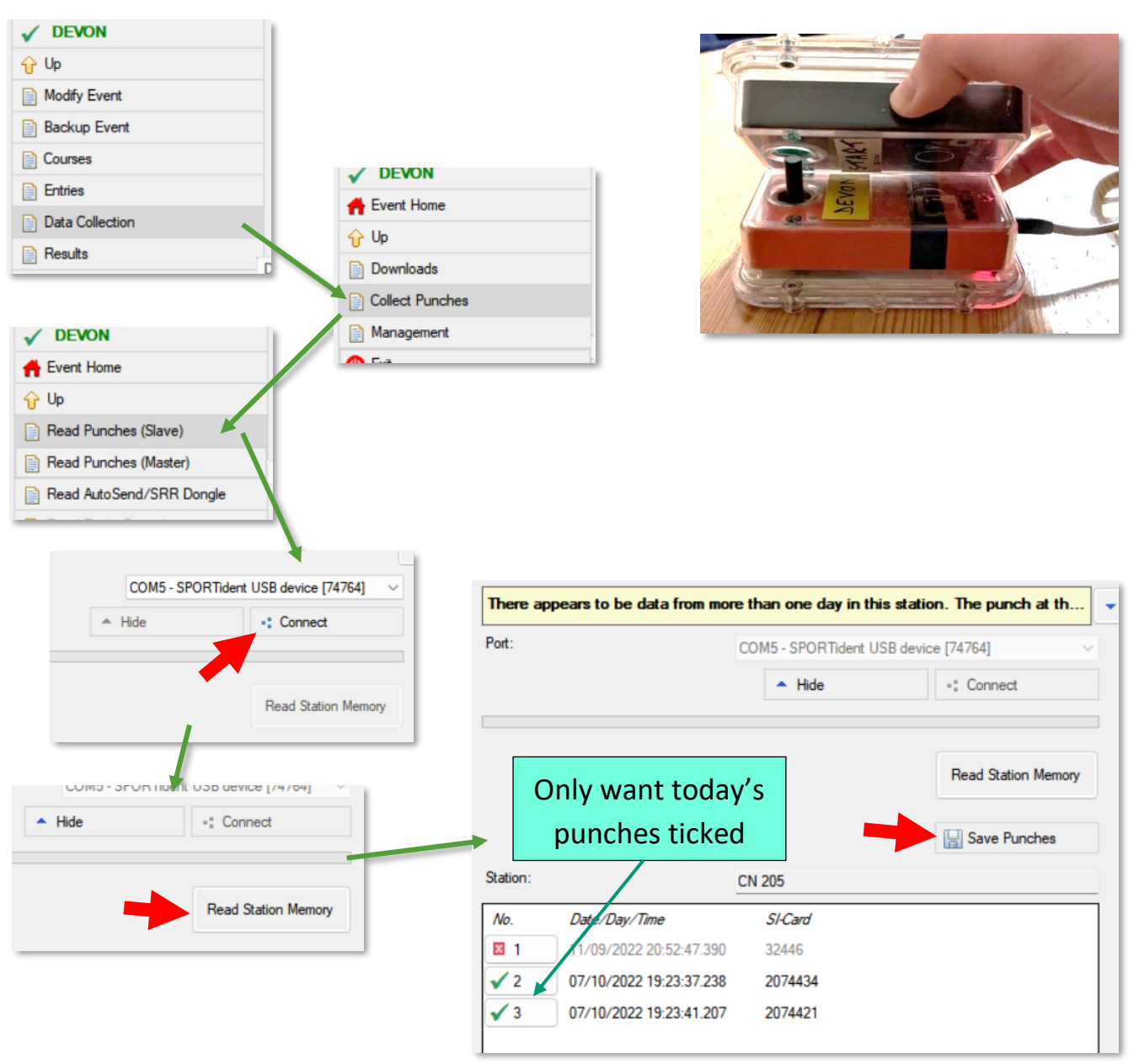

#### **PLEASE TURN OVER**

 $6 \frac{4}{32}$  The event 24 6.6 **ID** Safety check

## 6.6.2 PERFORM THE SAFETY CHECK

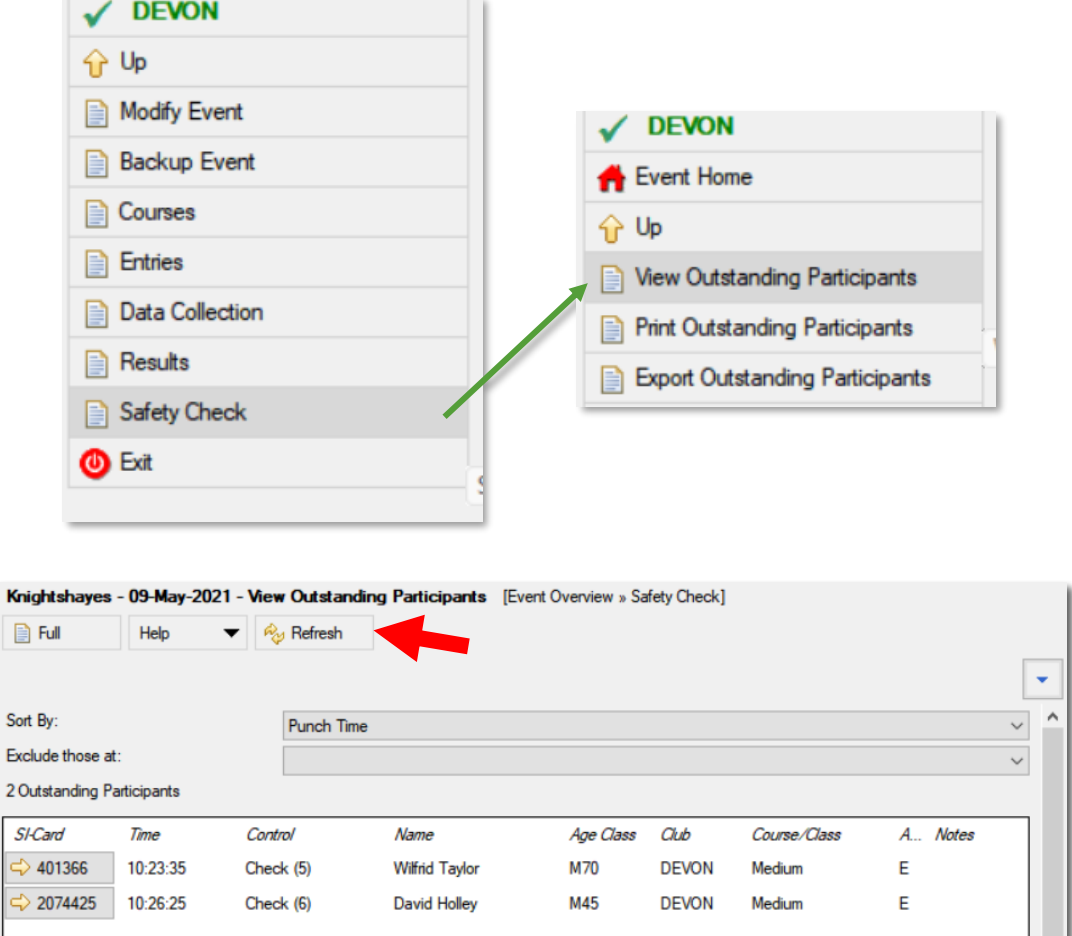

#### **A** Keep this SiTiming window open.

Note: this screen ignores contactless punches (SiAC). This is not a problem for Check punches but might be if you also use other stations.

Once there are zero outstanding participants in the list: **pack everything away.**

Take the filled registration forms home to help with post-event validation.

**WELL DONE!**

## <span id="page-25-0"></span>7. **C** AFTER THE EVENT

## <span id="page-25-1"></span>7.1 VALIDATION

Helps catch errors and ensures credibility of the club's results.

## 7.1.1 VALIDATE EVENT

#### From the main  $\bigcap_{k=1}^{\infty} E_{k}$  ent Home screen:

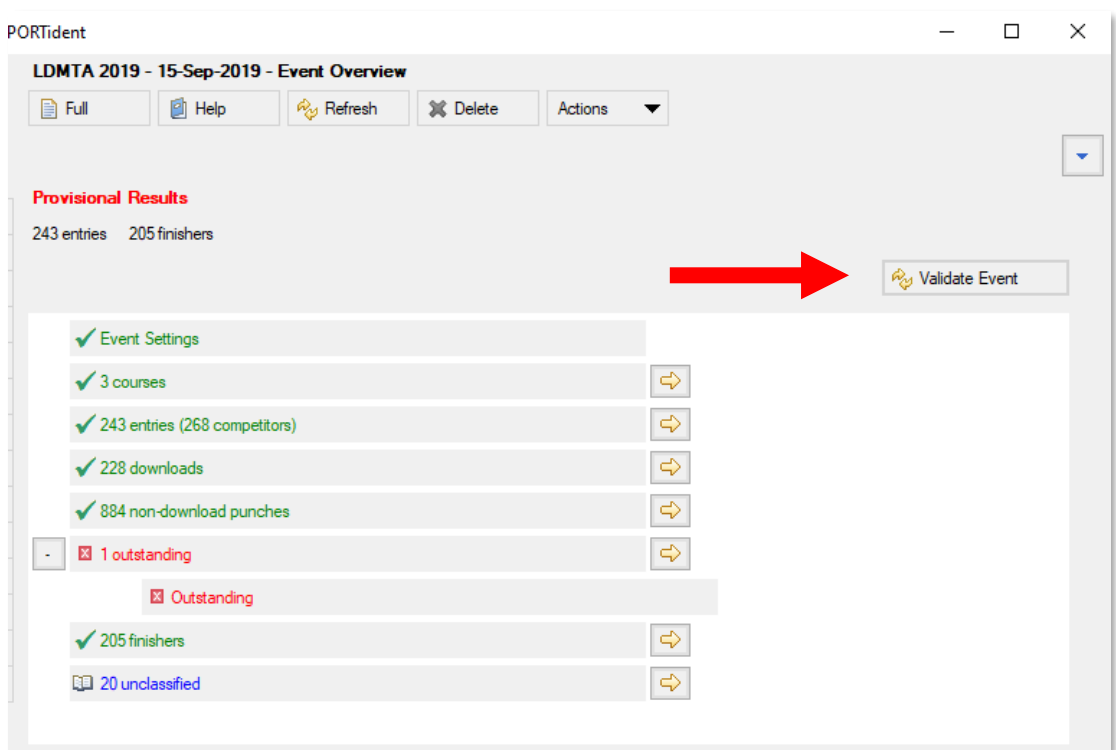

- There should be no red **X** Warnings by the end of the event.
- Any blue **Information** icons should not be a problem, providing you are not surprised by what you read!
- Corrective actions will depend on the problem:
	- o There are specific tips in the Validation sub-sections below.
	- $\circ$  Have a look around the relevant menus you may spot something obvious.
	- o See the full Si Timing User Guide for detailed advice (**[page 5](#page-4-0)** describes how to open this).

### 7.1.2 MEMBERSHIP CHECK ARCHIVE

Checking today's entrants against the Si-card Archive to spot potential problems.

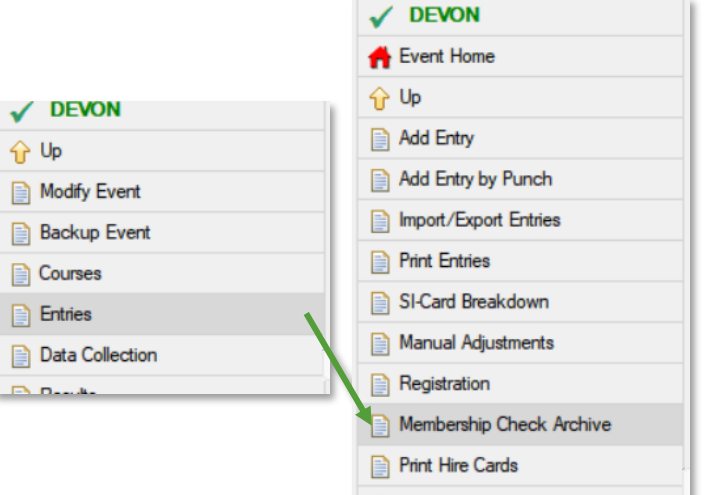

Instructions on each Status category are below.

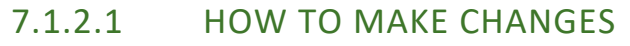

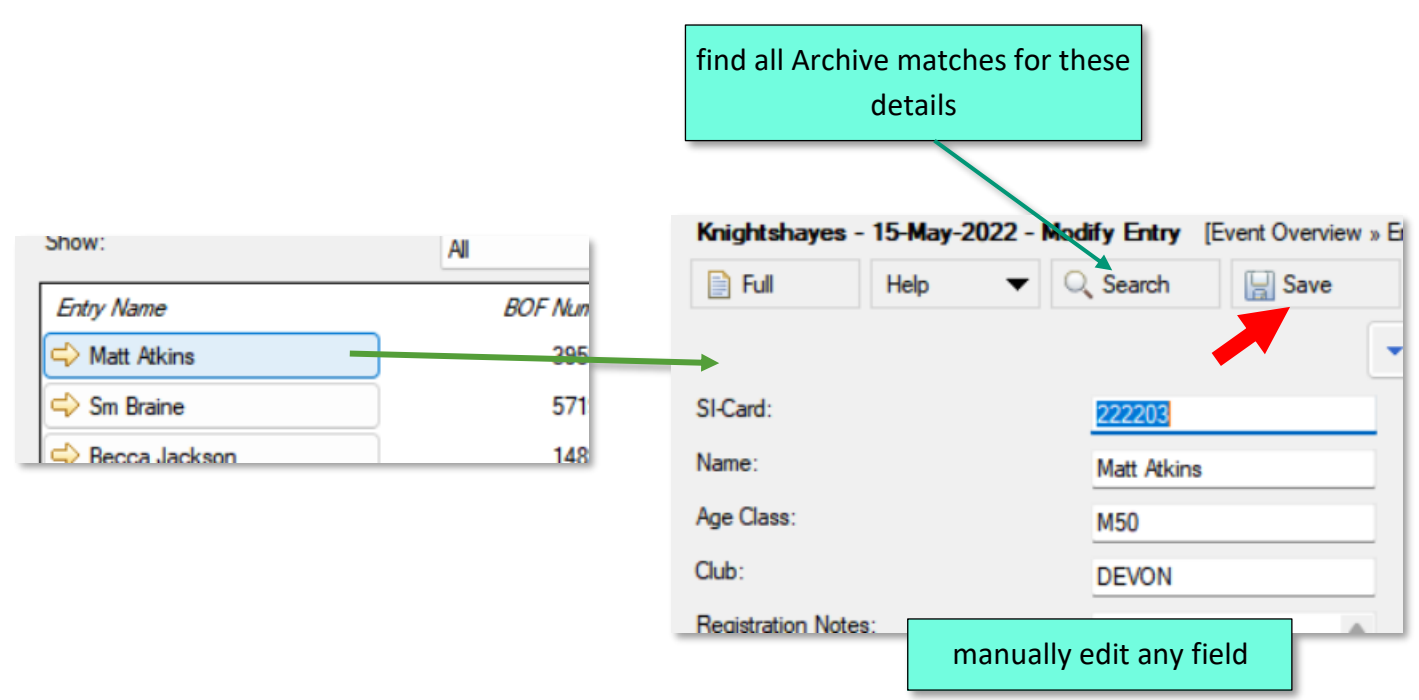

#### **PLEASE TURN OVER**

#### 7.1.2.2 HOW TO BROWSE THE ARCHIVE

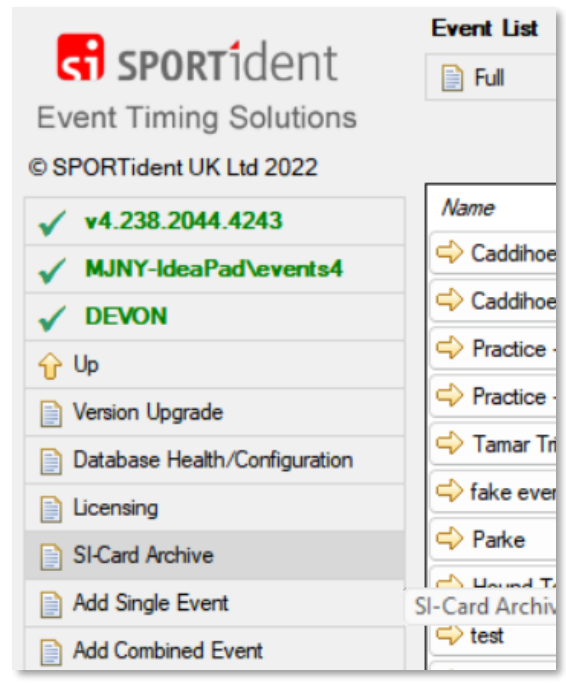

#### 7.1.2.3 DIFFERENT STATUS CATEGORIES

- **OK –** .
- **Number Missing –** BOF insurance only covers three runs before people should sign up, and therefore get a BOF number. Roughly make sure that all the entrants here appear to be newcomers to the sport. If not:
	- o Spotted ahead of event? Add a Registration Note to the entry.
	- o Spotted after the event? Notify the club Membership Secretary.
- **Number Not Found –** search the Archive for this entrant's details. If any of the results look like a match for this entrant: use the BOF number to correct today's entry.
	- o Spotted ahead of event? Add a Registration Note requesting the entrant updates their details on the SPORTident UK website.
- **Duplicate Number**
	- o If the duplication is obviously the same person on a second run: mark the second run as non-competitive.
	- o If the duplication does not look like a second run: search the Archive using each entrant's details. If either search produces a matching result with a different BOF number: use that number to correct today's entry.
- **Name Wrong or Club Wrong –** search the Archive for this BOF number, compare with BOF's official information using this URL with the correct number at the end: <https://www.britishorienteering.org.uk/index.php?pg=results&member=158713>.
- o Correct the entry if appropriate.
- o Spotted ahead of event? If the Archive is wrong: add a Registration Note requesting the entrant updates their details on the SPORTident UK website.
- **Found Name in Archive –** search the Archive for this name. If any of the results look like a match for this entrant: add the BOF number to today's entry.

## 7.1.3 UNCLASSIFIED REPORT

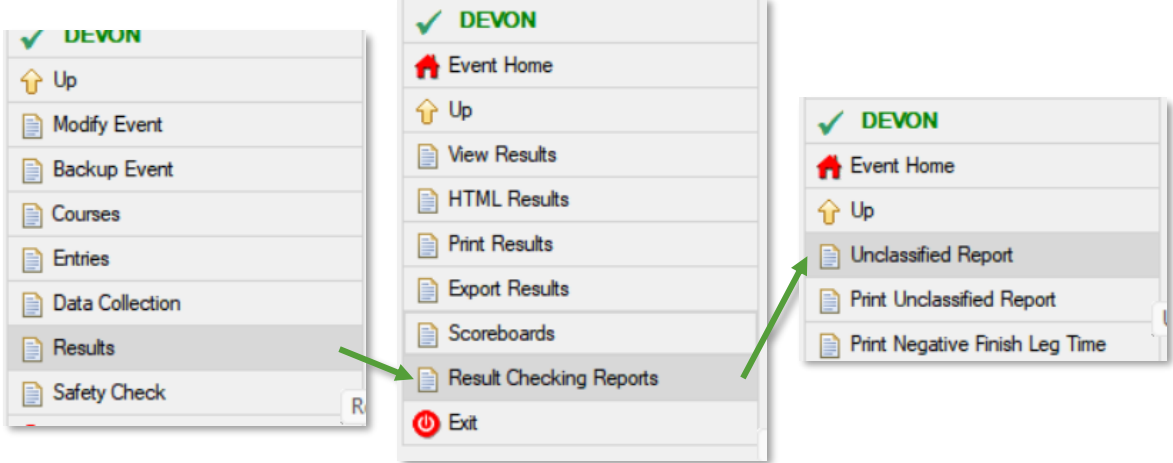

Any download with majority mis-punches might be assigned to the wrong course. See **[page](#page-37-1)  [38](#page-37-1)** for further instructions.

If the same code – the number in brackets – shows up in multiple downloads, this could be evidence of a faulty station. See **[page 41](#page-40-0)** for further instructions.

## <span id="page-30-0"></span>7.2 EXPORTING RESULTS

## <span id="page-30-1"></span>7.2.1 ✅ PROVISIONAL VERSUS FINAL

A Mark as 'Final' once all validation is complete and all protests are resolved.

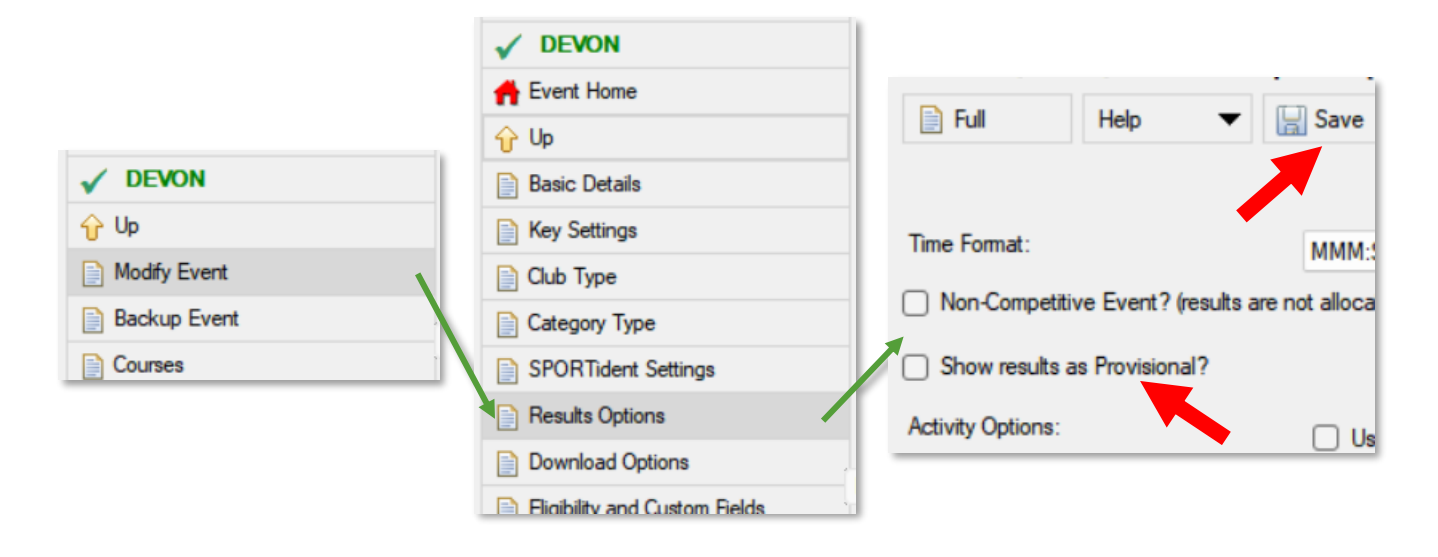

## 7.2.2 WEBSITE RESULTS

Publish **as soon as possible** after the event.

#### **Still 'Provisional'?**

E.g. an outstanding protest / problematic validation needing follow-up.

- 1. Publish now (the 'Provisional' label will appear on all published page(s)).
- 2. Publish again once results are 'Final' .

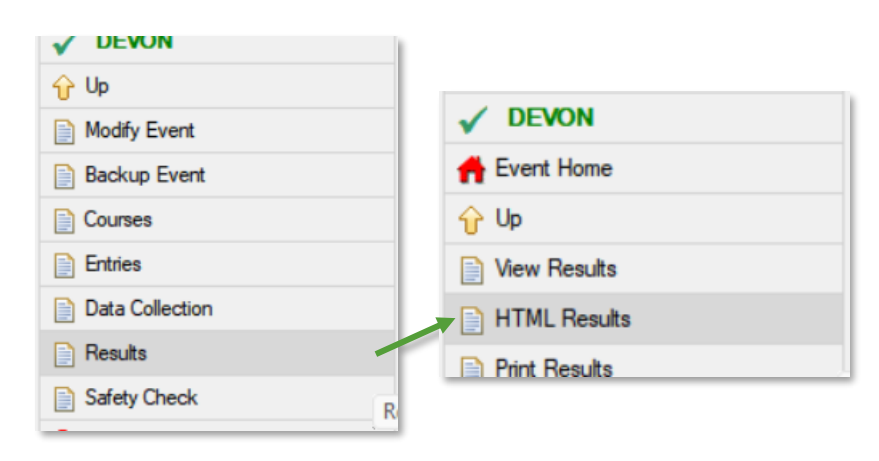

#### **PLEASE TURN OVER FOR MORE.**

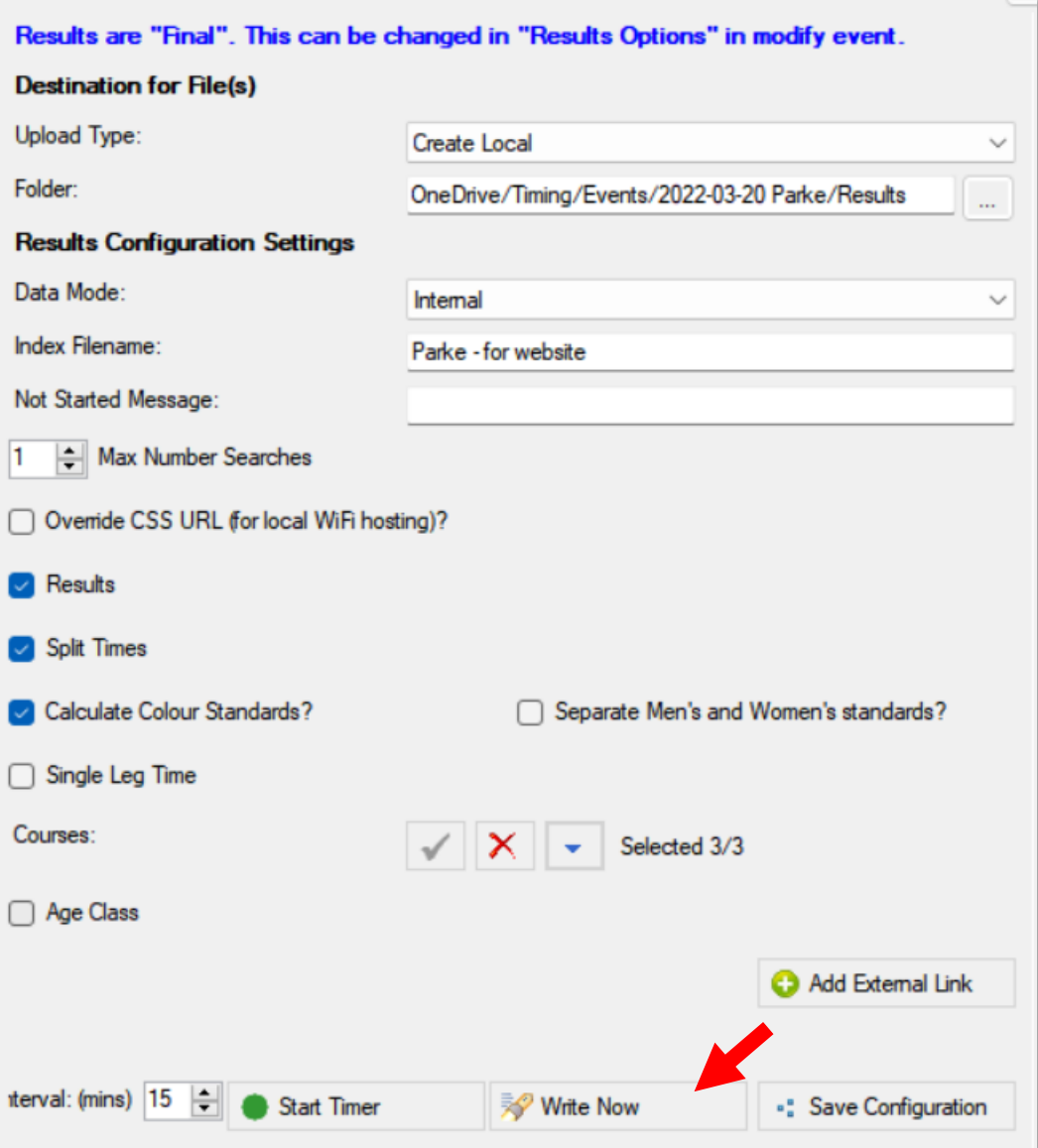

Open the file using a web browser to check that it looks OK.

(For large events also consider printing a PDF copy of the results – easier to browse).

**Email the file to the Devon Orienteering web admins for uploading.** 

- 2022-10-09: currently Andy Reynolds and Eleanor Taylor.
- Cc the event Organiser.
- If you're producing the Final results, feel free to combine with the email containing the ' [Other result formats](#page-32-0)' (**[page 33](#page-32-0)**).

## <span id="page-32-0"></span>7.2.3 图 OTHER RESULT FORMATS

Only once the results are 'Final.'

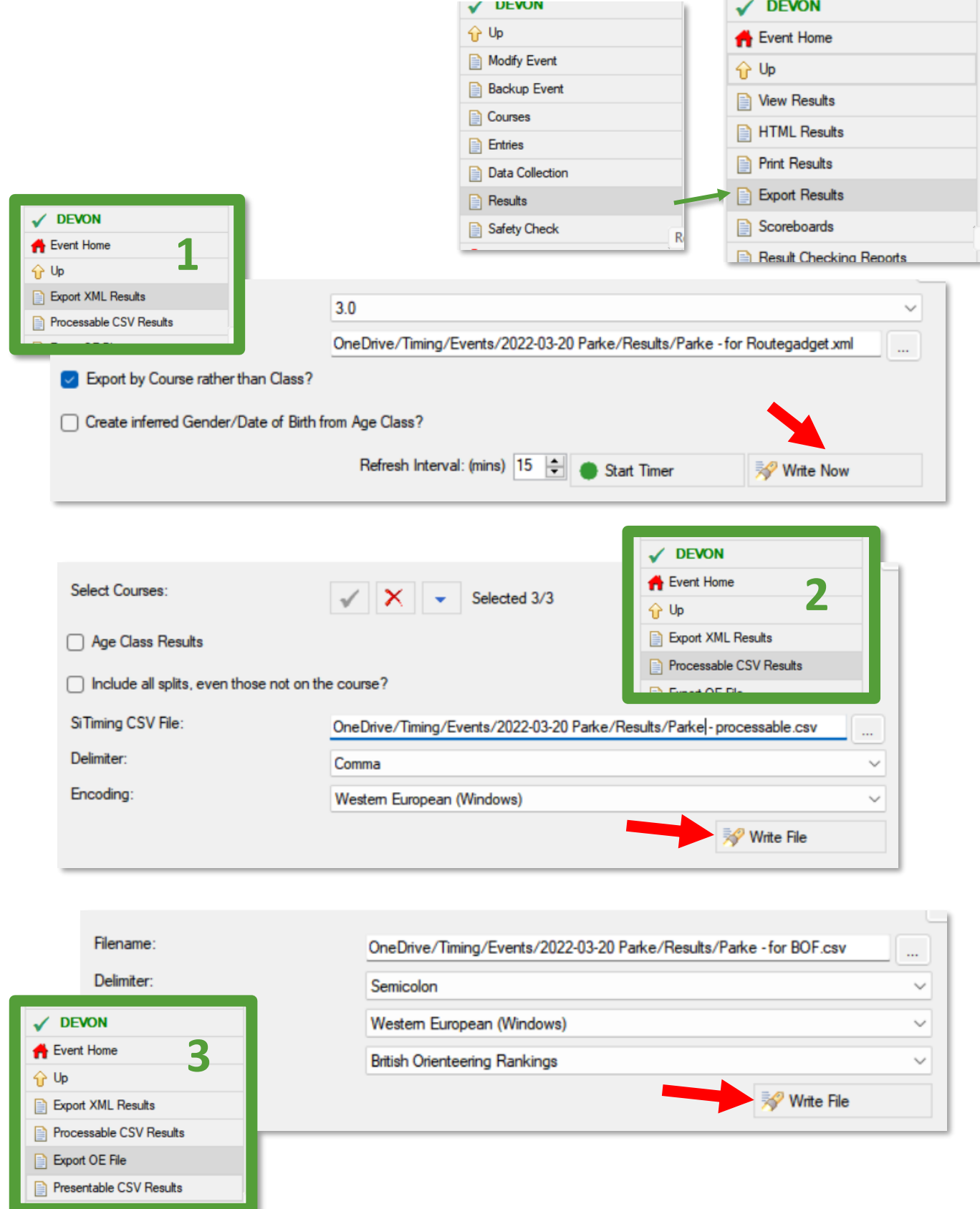

**Email the above files to the following recipients (as of 2022-10-08):** 

- Roger Green
	- o Produces Routegadget from the XML file.
	- o SplitsBrowser is also generated from Routegadget.
- Andy Reynolds
	- o Uploads the BOF CSV file to British Orienteering.
- Jemma Davie
	- o Uses the 'processable' CSV for the club league.
- Cc the event Organiser

### <span id="page-34-0"></span>7.3 FINAL BACKUP

A Store the event in its final form once all tasks are complete.

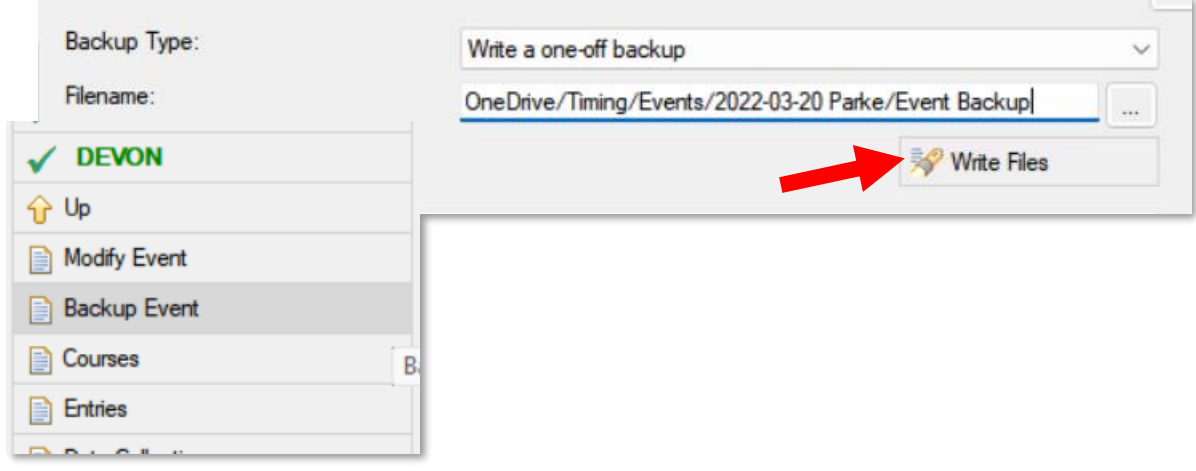

#### <span id="page-34-1"></span>7.4 FINISH

- 1. Connect each laptop to the Internet (i.e. home Wi-Fi) to allow OneDrive to synchronise their files.
- 2. Charge/discharge batteries to between 30-70% capacity. (Storing like this maximises working life).
	- a. Laptops (discharge by running with the screen on).
	- b. Backup battery (discharge by plugging something in).
	- c. Splits printer (discharge by leaving on standby for a day or two).
- 3. Return the kit to the club Timing Coordinator.
- 4. Pass the filled registration forms to the club Membership Secretary. As of 2022-10-09: Dawn Williamson.

#### **CONGRATULATIONS ON A WELL-RUN EVENT!**

## <span id="page-35-0"></span>8.⛔ TROUBLESHOOTING

⚠️ **LOOK IN THE OFFICIAL USER GUIDE IF YOU CAN'T FIND IT HERE ([PAGE 5\)](#page-4-0).**

*BOF rules 11.4*: complaints go **to the Organiser** – it is not your job to debate.

<span id="page-35-1"></span>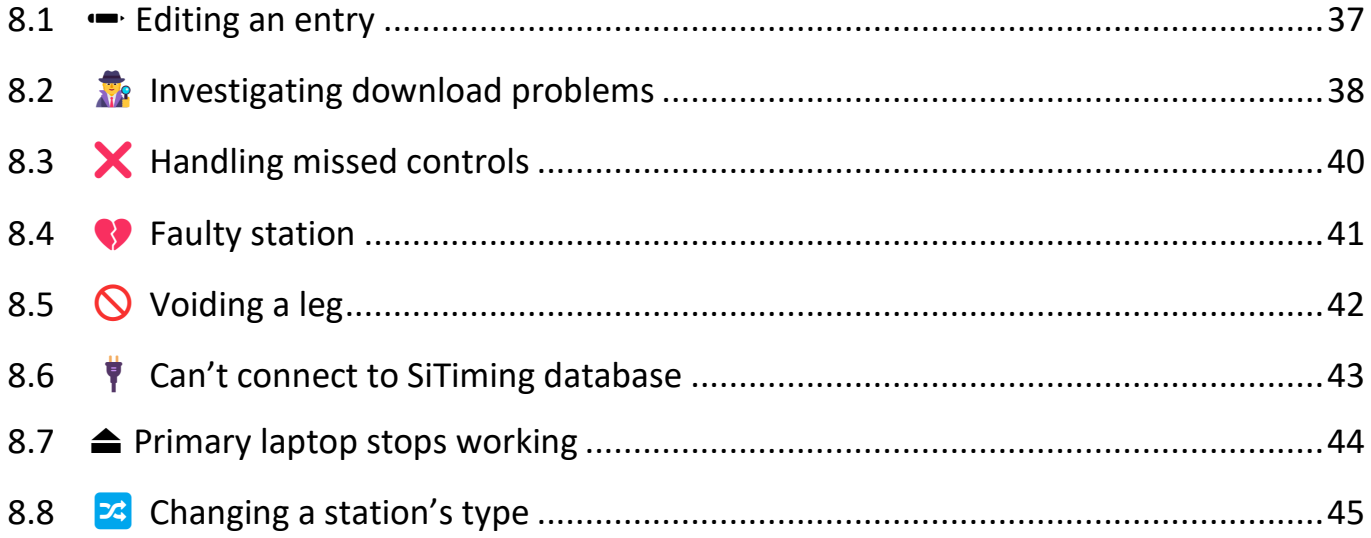

### <span id="page-36-0"></span>8.1  $\rightarrow$  EDITING AN ENTRY

(If a Search returns multiple matches, you can select the individual you want to edit).

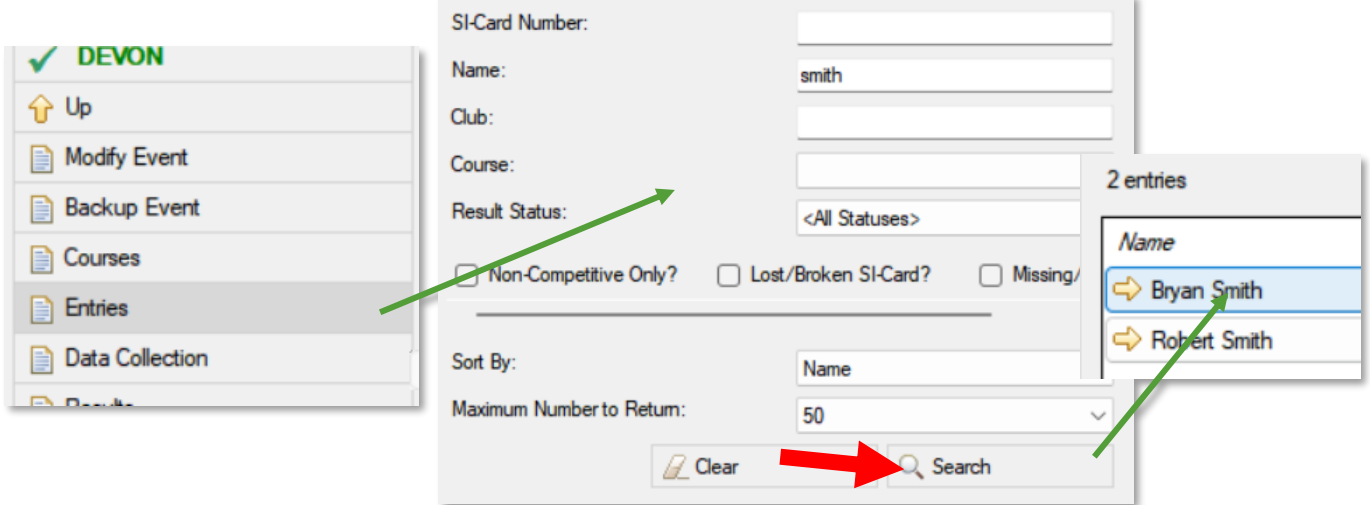

This opens the View Entry screen.

Here you can re-print splits if needed:

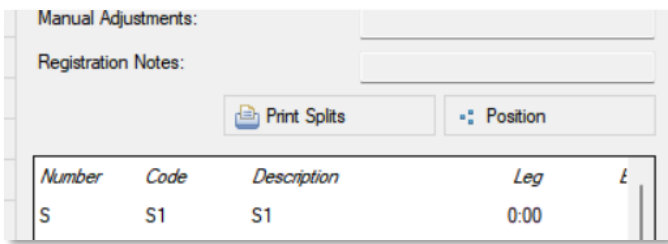

## <span id="page-37-0"></span>8.2 **INVESTIGATING DOWNLOAD PROBLEMS**

 This assumes that you have followed **[page 22](#page-21-0)** and have already saved the problem entry.

Start by searching for the entry(s) (**[page 37\)](#page-35-1).**

#### WHAT TYPE OF PROBLEM?

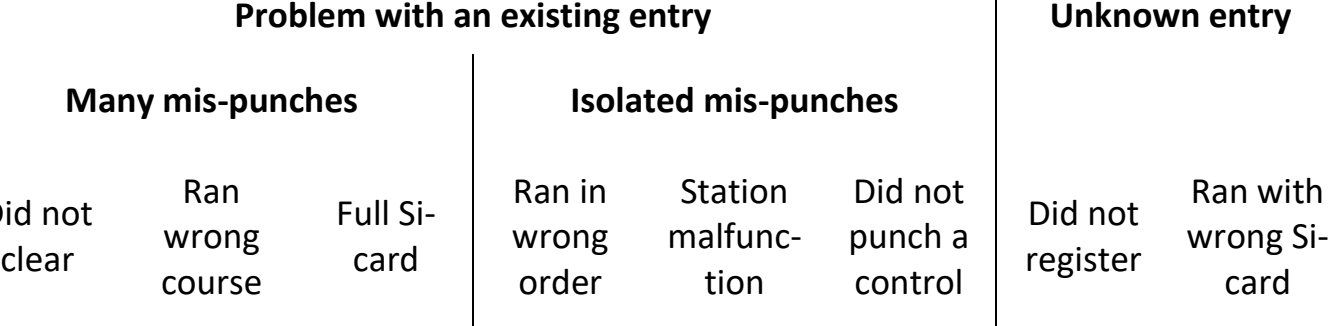

 $\overline{\phantom{a}}$ 

#### 8.2.1 DID NOT CLEAR

D

- **Evidence:** no controls beeping, download contains punches from a different day.
- **Action:** none, disqualification stands.

#### <span id="page-37-1"></span>8.2.2 RAN WRONG COURSE

- **Evidence:** carrying a different map to the entered course.
- **Action:** edit entry, choosing correct course.

#### 8.2.3 FULL SI-CARD

- Lowest Si-card capacity = 30 punches.
- Certain Si-cards record a few more without times those do not count as missed.
- **Evidence:** missed block at end of course (e.g. m31-36), controls stopped beeping.
- **Action: [page 40](#page-38-0)** for details (handling missed controls).

#### 8.2.4 RAN IN WRONG ORDER

- **Evidence:** complete list of punches, two controls marked as 'wrong' (e.g. w12).
- **Action:** none, disqualification stands (*BOF rules 7.8*).

### 8.2.5 STATION MALFUNCTIONING

- **Evidence:** same mis-punch for multiple competitors.
- **Action: [page 41](#page-40-0)** for details.

## 8.2.6 DID NOT PUNCH A CONTROL

- **Evidence:** incomplete list of punches, gaps marked as 'missing' (e.g. m12).
- **Action: [page 40](#page-38-0)** for details.

## 8.2.7 DID NOT REGISTER

- **Evidence:** only the new entry exists when you search for this person.
- **Action:** take through registration and fill in their details on the new entry.

## 8.2.8 RAN WITH WRONG SI-CARD

- **Evidence:** duplicate entries now exist when you search for this person.
- <span id="page-38-0"></span>• **Action:**
	- $\circ$  Copy the details from the original to the new entry.
	- o Delete the original entry (the one without a run attached).
	- o **A** Multi-day events: correct the Si-card number for upcoming days.

## <span id="page-39-0"></span>8.3 X HANDLING MISSED CONTROLS

- *BOF rules 7.8*
- Level B events & above:
	- o Individual missed controls: **require backup pin punch as proof**.
	- o Block of missed controls: **disqualification stands**. (Backup pin punches are no evidence of order).
- Level C events & below:
	- o **Organiser's discretion**.
	- o BOF encourage consistency with the Level B rules.
	- o … but might consider eye-witness statements, for example.
- Si stations beep and flash when correctly punched.
- Do not entertain claims of one-off glitches a station either does not fail, or it fails for multiple competitors.
- Known SPORTident bug:
	- o Station records successful punch, beeps, flashes, but not recorded in Si-card.
	- o Confirming requires reading station memory (**[page 24](#page-23-1)**). This does not work for SiAC punches.
	- o Frequency unclear but guaranteed less than 1 in 100k punches.
	- o Entrant should **lodge a complaint** with the Organiser and leave you alone!

#### <span id="page-39-1"></span>8.3.1 DISREGARDING A MISSED CONTROL

From the View Entry screen (see **[page 37](#page-35-1)**):

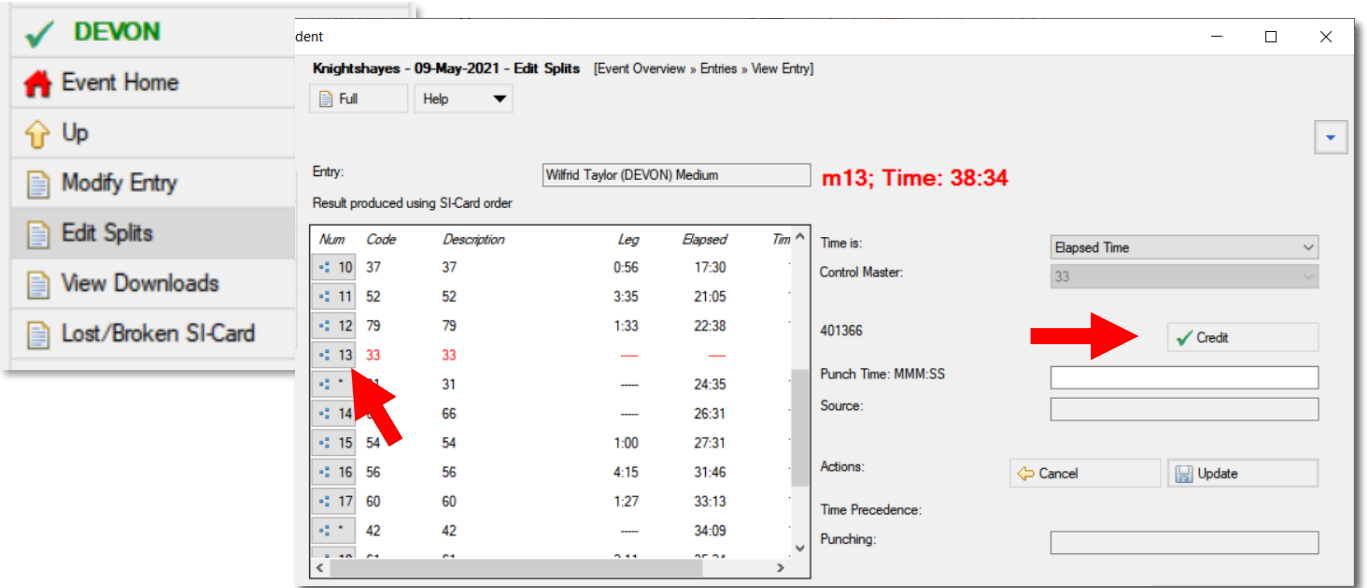

### <span id="page-40-0"></span>8.4 **C** FAULTY STATION

#### 8.4.1 CONFIRMING A FAULTY STATION

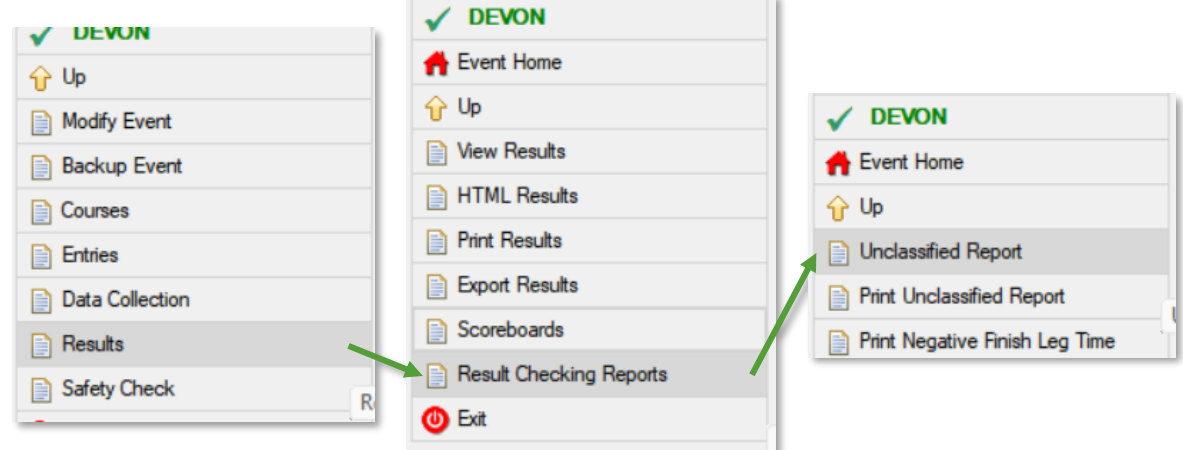

Check for repeat offender controls (the code in brackets) on the Unclassified Report.

#### 8.4.2 ACTIONING A FAULTY STATION

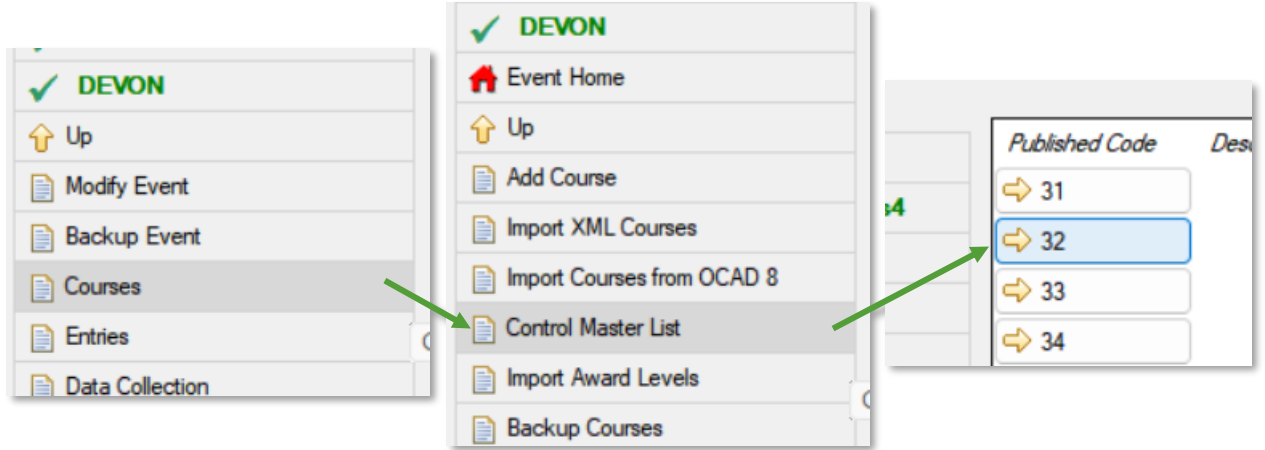

*BOF rules 7.7.3* encourage station replacement wherever possible.

1. Inform the Planner.

Take note of the new station code if they are replacing.

- 2. Replacing a station:
	- a. Add the replacement code:

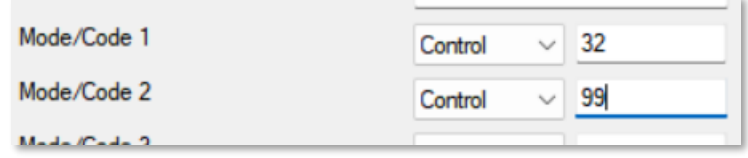

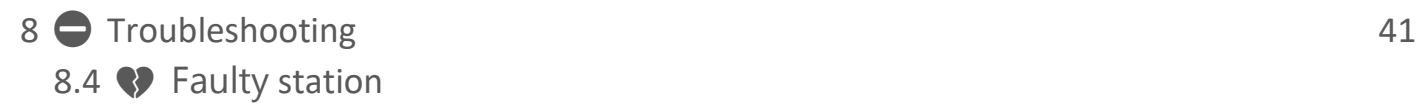

- b. Usually keep the original too unless it has been moved/swapped.
- c. Save
- d. Disregard relevant mis-punches as competitors come in (**[page 40](#page-39-1)**).
- 3. Not replacing:
	- a. Organiser's discretion about further actions.
	- b. Potential options:
		- i. Make the control Optional.

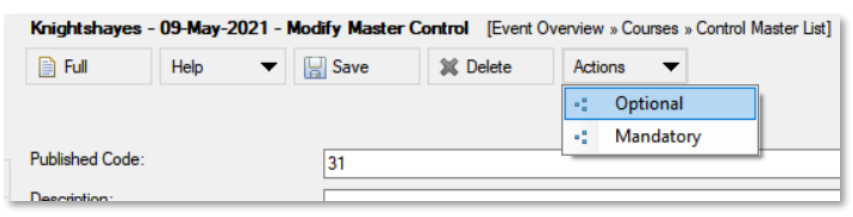

- ii. Could void legs including this control (**[page 42](#page-41-0)**).
- 4. Make the Organiser, Planner and Controller aware of the actions taken.
- 5. Further actions for the officials to consider (e.g. voiding a course): *BOF rules 7.9, 7.10*.
- 6. Ensure the club Timing Coordinator finds out (e.g. write a note).

## <span id="page-41-0"></span>8.5 **N** VOIDING A LEG

E.g. faulty control, locked gate, disputed mapping.

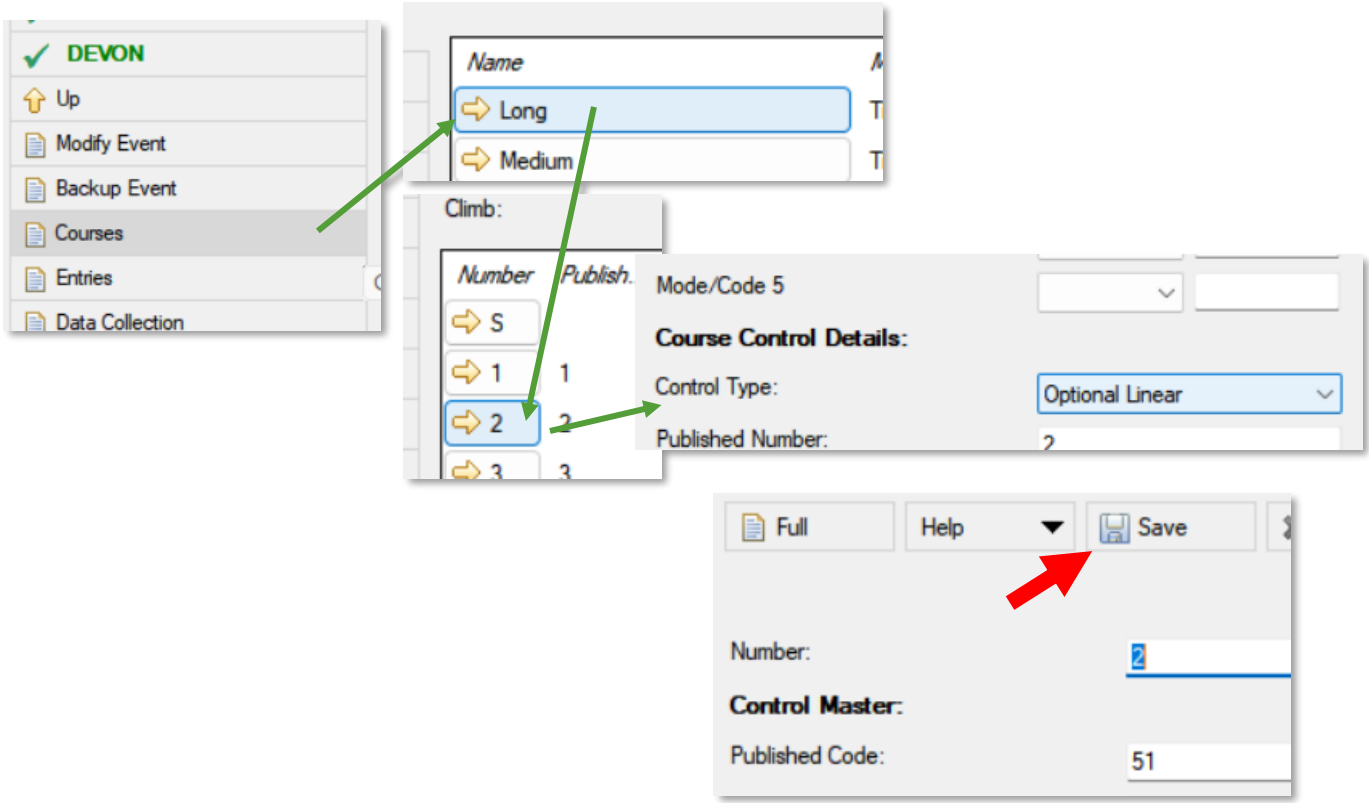

Could also set score points to 0 in this menu, if working with a score course.

## <span id="page-42-0"></span>8.6 **F** CAN'T CONNECT TO SITIMING DATABASE

#### 8.6.1 PRIMARY LAPTOP NOT LISTED IN THE SELECT DATABASE LIST

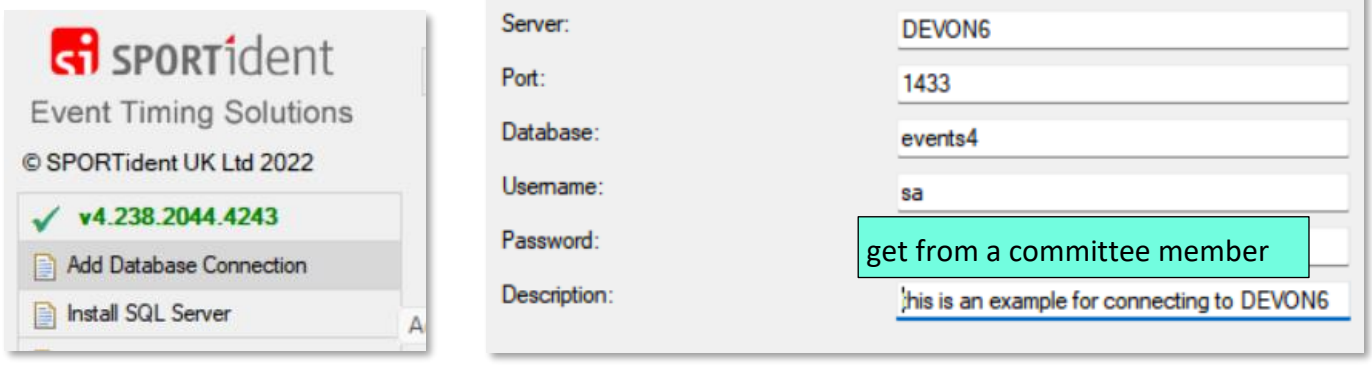

## 8.6.2 PRIMARY LAPTOP IN THE LIST, BUT CONNECTION HASN'T WORKED ALL DAY

A problem with the underlying SQL Server – it may not be running on the Primary laptop, or a firewall may be blocking communication. The official user guide covers these problems in detail – see **[page 5](#page-4-0)**.

#### 8.6.3 CONNECTION WAS WORKING, BUT HAS NOW STOPPED

Check the connection between laptops. Unplug and re-plug ethernet cables.

Consider an emergency Wi-Fi network:

- **OneDrive/Timing/networking-scripts/network\_create.bat**
- Network name: **same as laptop name**
- Network password: **number-toast-process**

### <span id="page-43-0"></span>8.7 **▲ PRIMARY LAPTOP STOPS WORKING**

The USB stick contains regular backups.

Select a new Primary laptop, insert the USB stick.

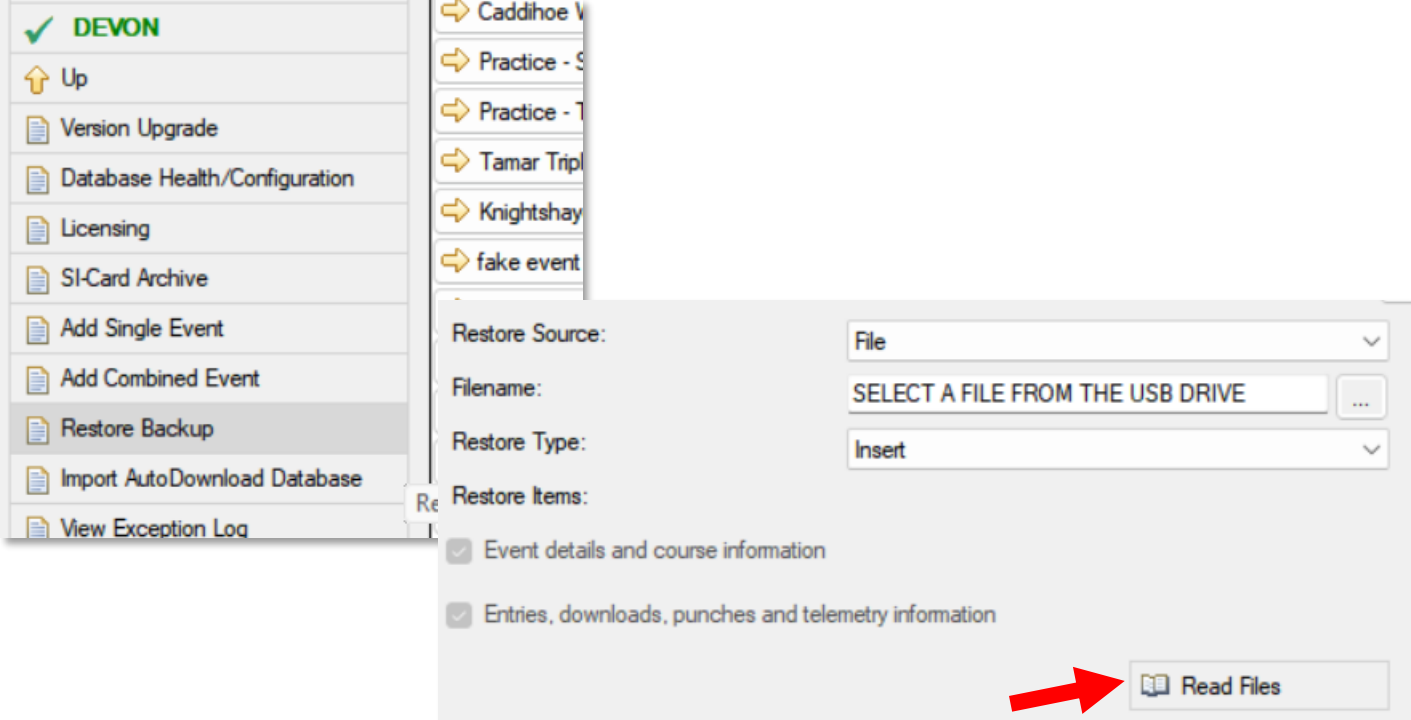

## <span id="page-44-0"></span>8.8 CHANGING A STATION'S TYPE

E.g. if you do not have enough Check stations.

Any Si station can be changed to a different type, using a different program: **SPORTident Config+**:

- 1. Connect the Check station with the USB Si-station 'face-to-face' , with the ferrite connecting rod running through their holes.
- 2. Open the program.
- 3. Select the USB Si-station in the top left menu.
- 4. **A** Make sure the Direct/Remote toggle says Remote. (Otherwise you will be configuring the USB station instead).
- 5. Click Settings.
- 6. Select an alternative role/number/whatever as appropriate.
- 7. Click Apply.

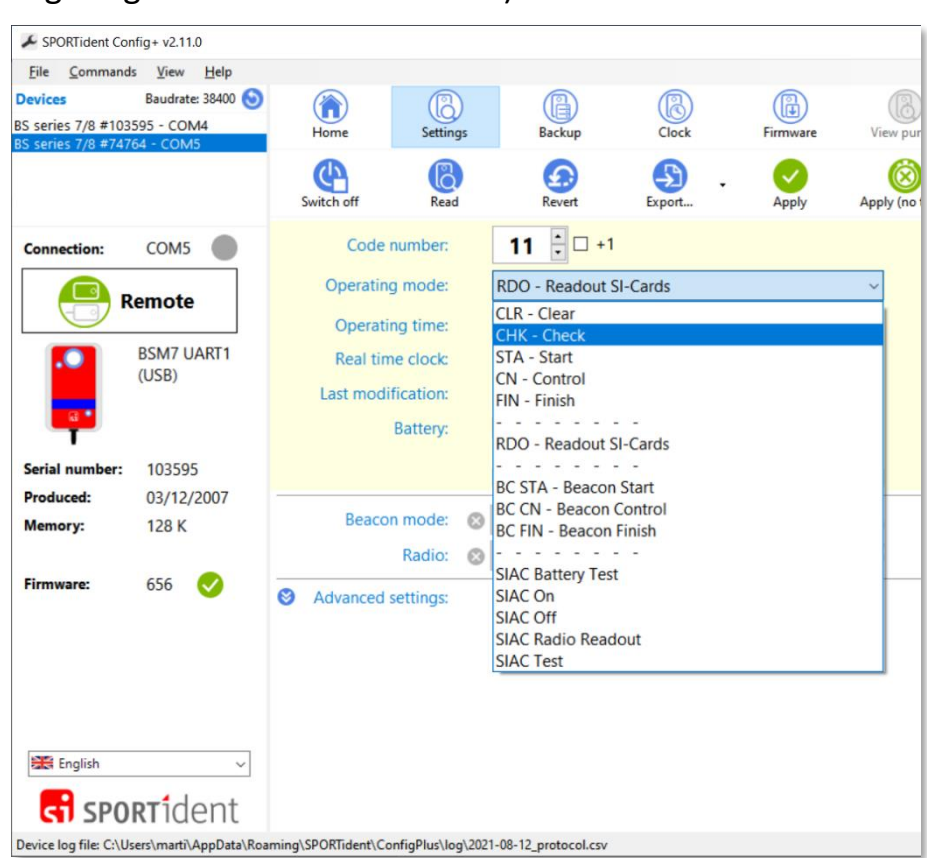

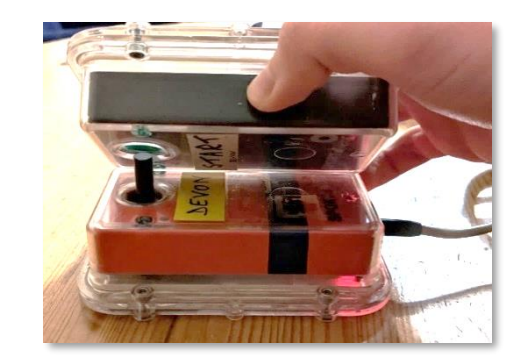

## <span id="page-45-0"></span>9. APPENDIX I - LIVE RESULTS

On entrants' phones and on the club tablets.

Choose between two setups:

- Live on the club website. Requires a donor smartphone and  $\Lambda$  adequate mobile signal.
- Live on local Wi-Fi at the event. Slightly more complex, works without mobile signal.

## <span id="page-45-1"></span>9.1 BEFORE THE EVENT

If you are publishing to the website:

•  $\equiv$  Contact the club webmasters to request that they include this link on the event webpage:

<https://www.devonorienteering.co.uk/latest-results/>

• Andy Reynolds and Eleanor Taylor as of 2022-10-09.

## <span id="page-45-2"></span>9.2 **AT THE EVENT**

Pick the appropriate laminated results sign for the chosen setup; string it between the two signposts using the re-usable cable ties.

#### **Publish results using the Primary laptop.**

Make sure results are 'Provisional' (see **[page 31](#page-30-1)**).

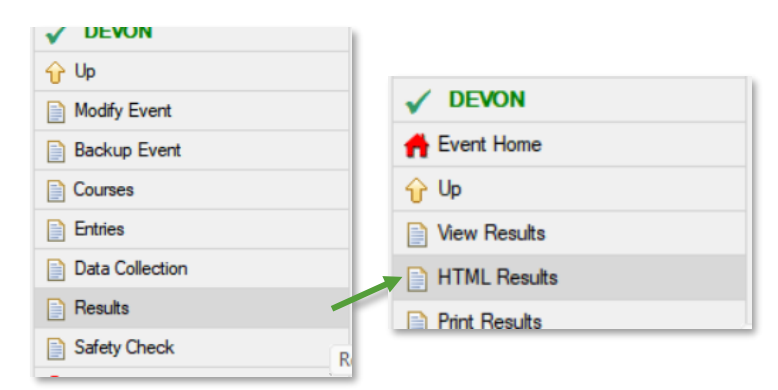

#### **PLEASE TURN OVER**

## 9.2.1 **CON THE CLUB WEBSITE**

#### 9.2.1.1 VIEWING THE RESULTS

Visit<https://www.devonorienteering.co.uk/latest-results/>

#### 9.2.1.2 SETUP

- 1. Set up the smartphone Wi-Fi Hotspot.
- 2. Connect the tablets to the Hotspot.
- 3. Open the result webpage (details above) on the tablets.
- 4. Connect the Primary laptop to the Hotspot.
- 5. **PLEASE TURN OVER FOR SETTINGS.**

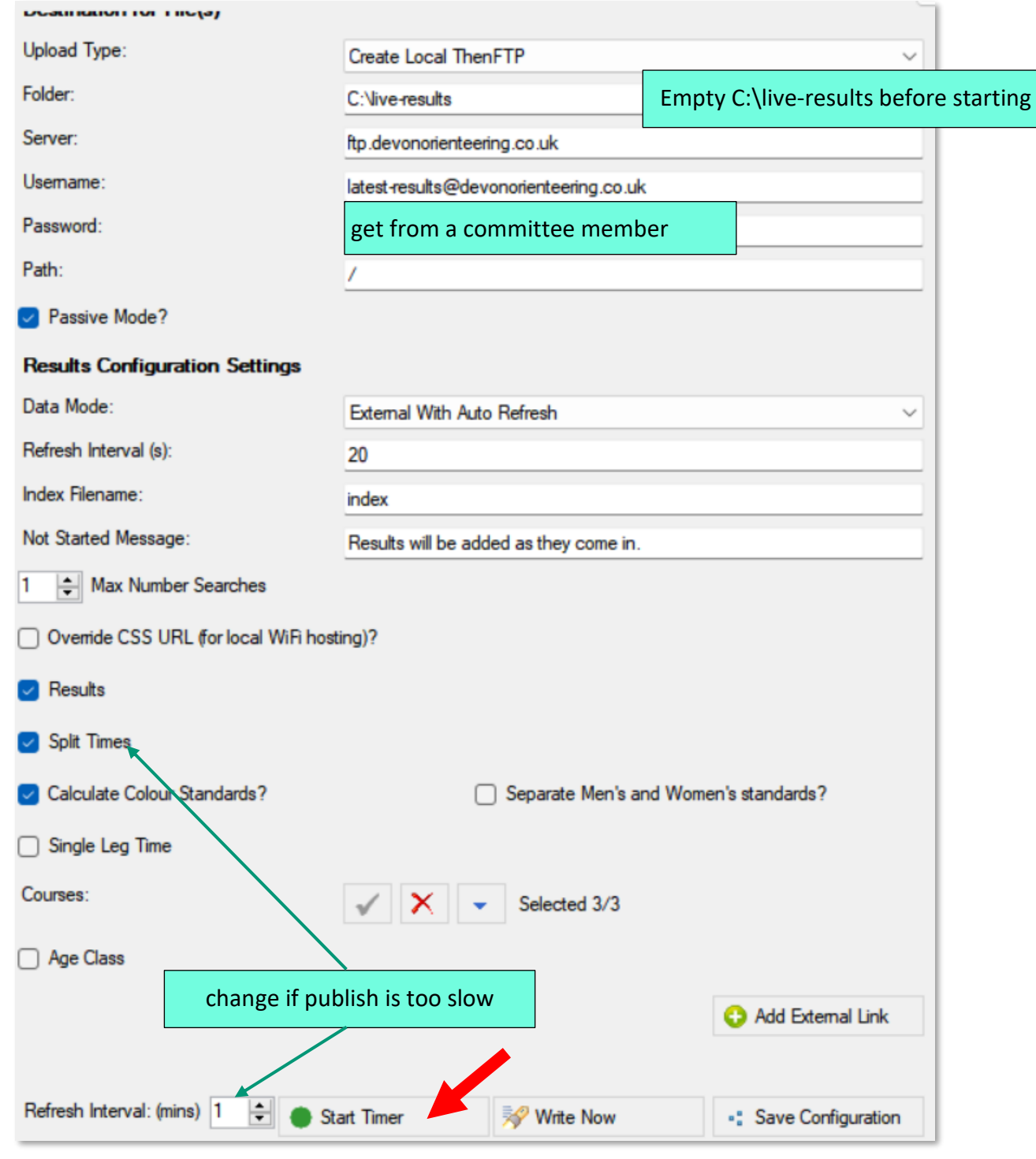

**7. Keep this SiTiming window open in the background.**

6.

## 9.2.2 **III** LIVE ON LOCAL WI-FI AT THE EVENT

#### 9.2.2.1 VIEWING THE RESULTS

- Connect to the Wi-Fi network (the yellow router):
	- o Name = **DEVON-live-results**
	- o Password = **abcdefgh**
- Visit the web page:
	- o **10.10.10.10/results**

#### 9.2.2.2 SETUP

Standard setup (**[page 15](#page-14-0)**) needs modifications:

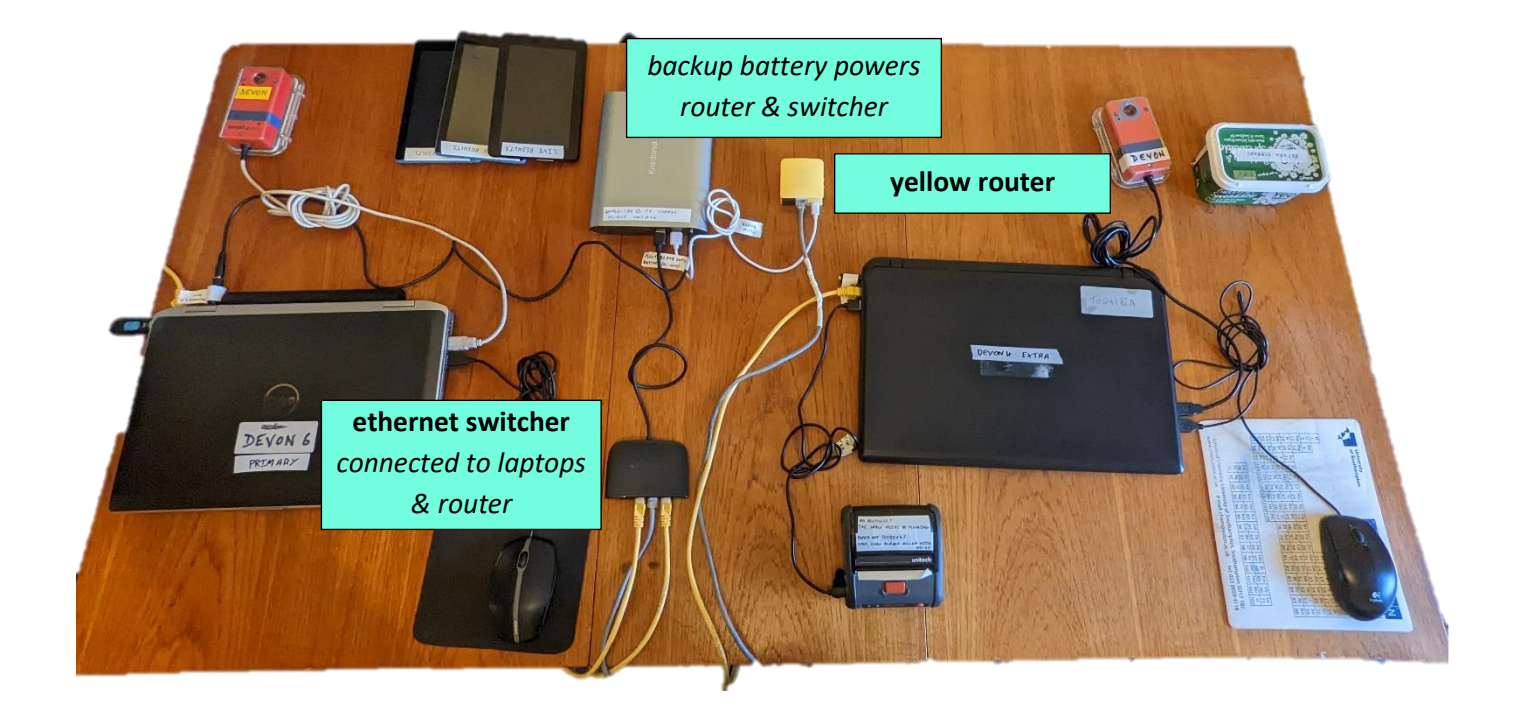

- 1. Connect the tablets to the local Wi-Fi network (details above).
- 2. Open the result webpage (details above) on the tablets.
- **3. PLEASE TURN OVER FOR SETTINGS.**

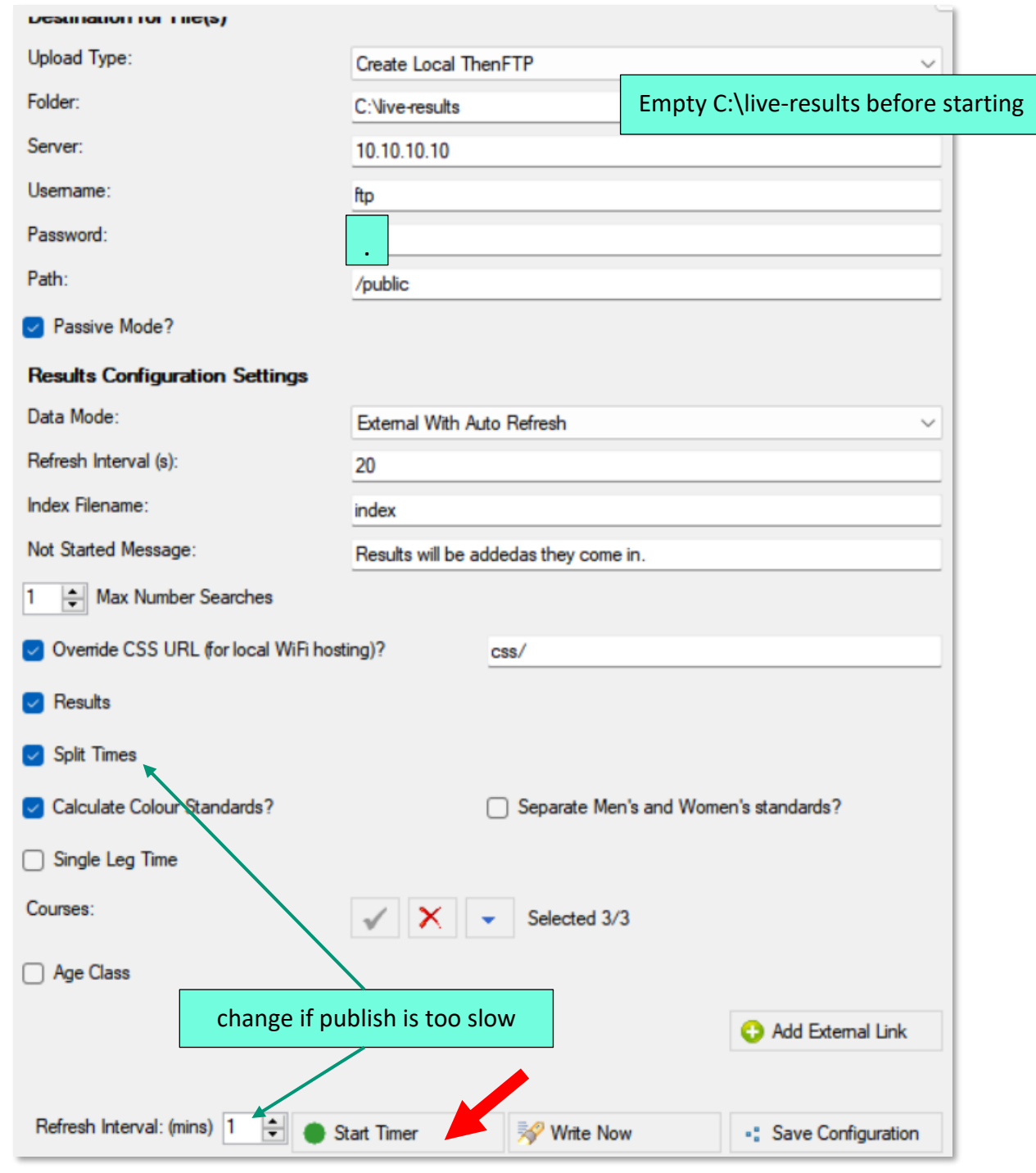

**5. Keep this SiTiming window open in the background.**

## <span id="page-49-0"></span>9.3 **CAFTER THE EVENT**

Once 'Final' results are published to the website, publish an empty page of website live results (if applicable), using the same settings as during the event.

- Not Started Message: Live results have now finished.
- Untick Results.

4.

• Click Write Now.